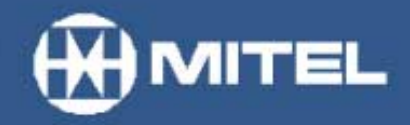

### **MITEL NETWORKS™**

# 6150 Multimedia **Contact Center** (MCC)

# **User Guide**

version 3.0 03 June 2002

# **Contents**

### **Configuring 6150 MCC**

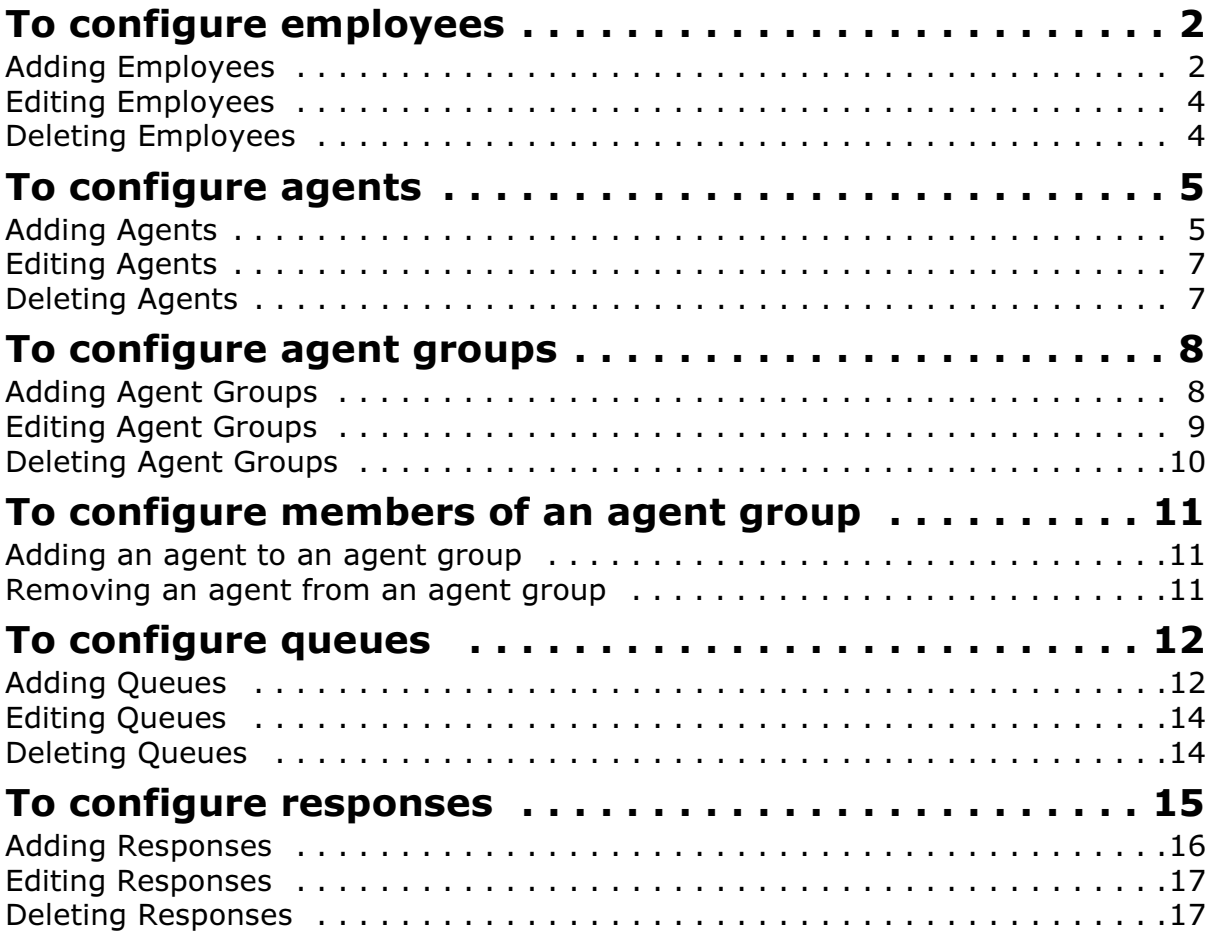

### **Configuring 6110 CCM**

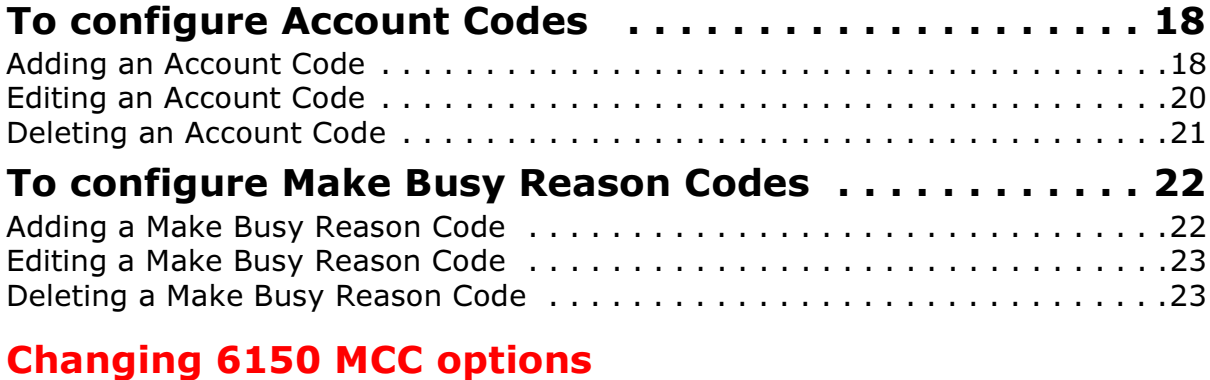

### To change the IP address and port number ........ 25

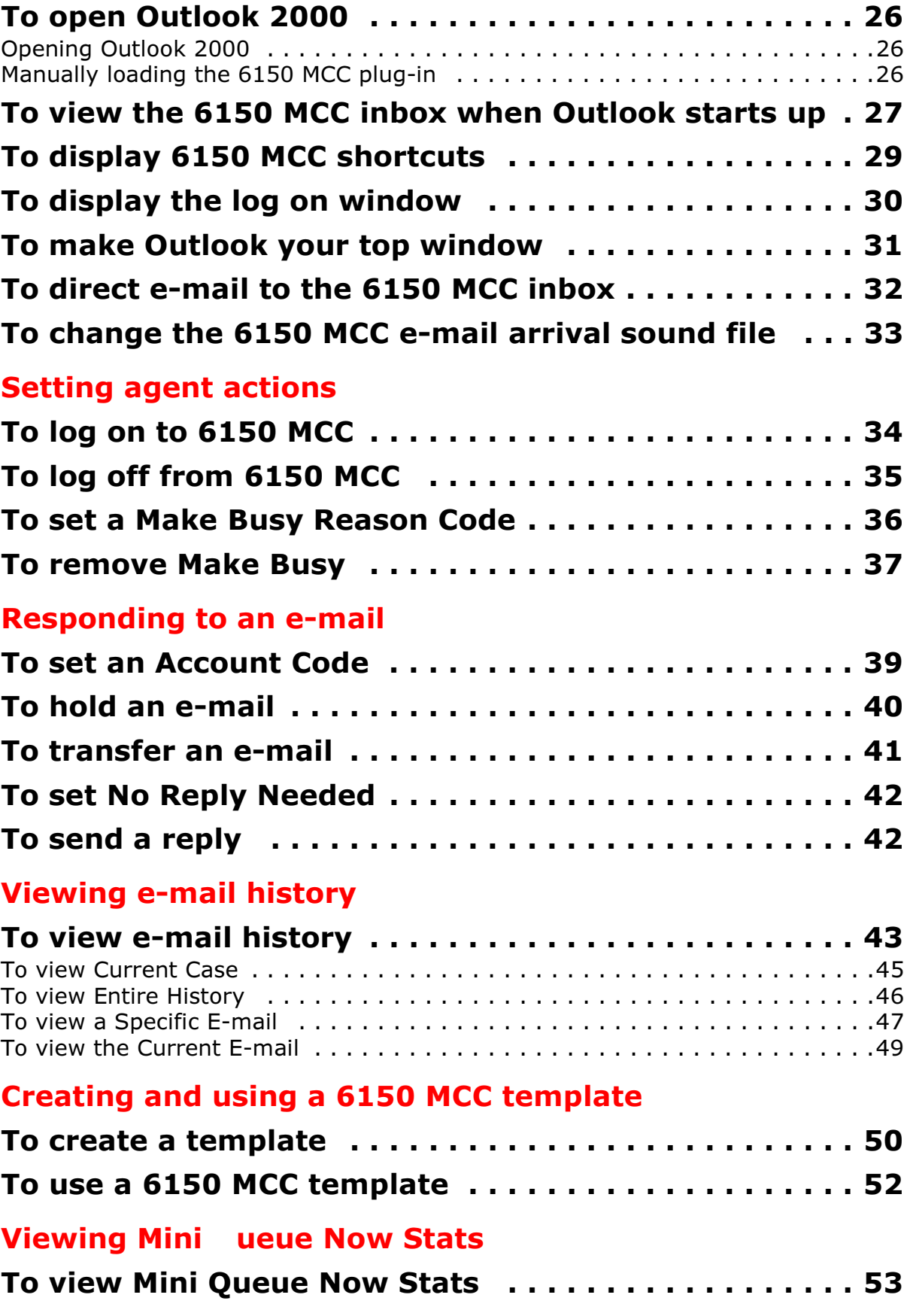

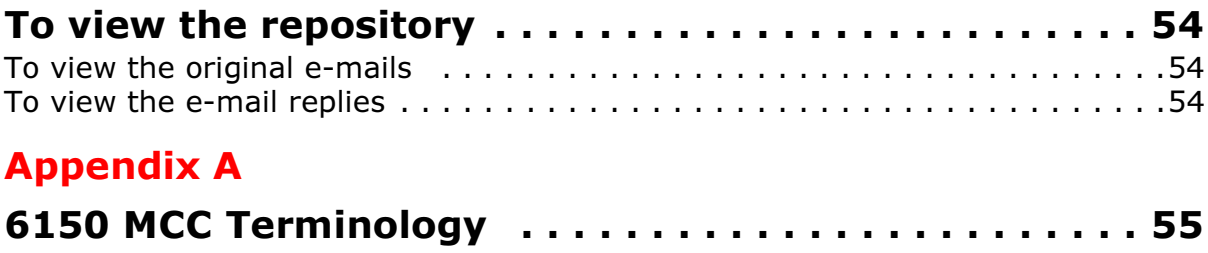

# Mitel Networks 6150 Mulitmedia **Contact Center**

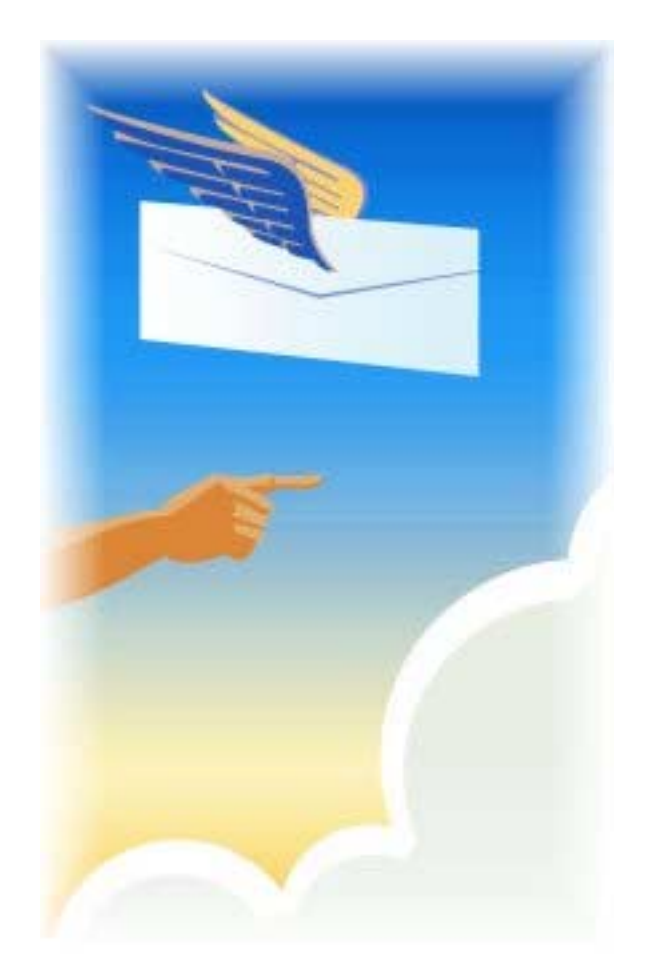

Track and distribute e-mail requests.

# **Mitel Networks 6150 MCC**

# <span id="page-6-0"></span>**Configuring 6150 MCC**

To configure all components of Mitel Networks™ 6150 MCC (Mulitmedia Contact Center) you must configure 6150 MCC and some of Mitel Networks 6110 CCM (Contact Center Management).

You can configure employees, agents, agent groups, queues, and responses with 6150 MCC Configuration.

You can configure Account Codes and Make Busy Reason Codes with 6110 CCM Configuration.

- 1. Using Internet Explorer 5.5, type in your 6110 CCM Enterprise Server IP address **http://** [your 6110 CCM Enterprise Server address]**/6110 CCM/**
- 2. Under Username, type the user name.
- 3. Under Password, type the password.
- 4. Click YourSite=>6150 MCC Configuration.

### <span id="page-7-0"></span>To configure employees

The Configuration window, Employees tab appears. (See Figure 1.)

#### <span id="page-7-1"></span>**Adding Employees**

- 1. On the Configuration window, click the Employees tab.
- 2. Click Add.

### Figure 1 Configuration window: Employees tab

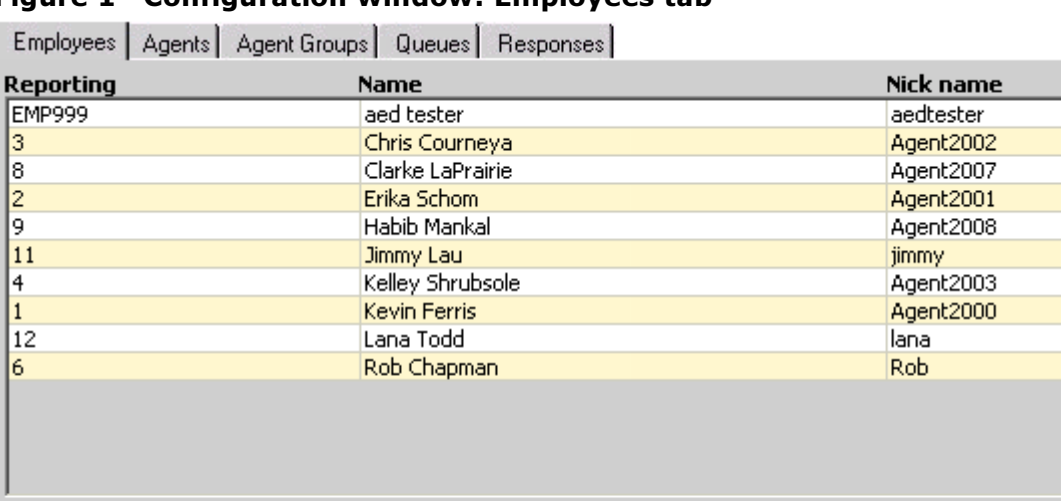

Add

Edit

Delete

Status of your last operation:

#### 4 Mitel Networks 6150 Mulitmedia Contact Center

The Employee Properties window appears. (See Figure 2.)

3. Under **Name**, type the employee's first name, space, and last name.

The name is two words separated by a space, and can be up to 50 characters.

**NOTE:** The name the employee currently uses as the window user name must be entered in the Public Folder/Windows User Name box.

4. Under Public Folder/Windows User Name, type the employee's Windows user name.

**NOTE:** The reporting number is used as identification. A reporting number for an employee can be up to 20 characters or digits. For example, the agent Jane Smith might be reporting number JS1. This report number would be referenced when a report is created from Jane Smith's e-mail data.

- 5. Under **Reporting**, type the reporting number.
	- 6. Click **OK**.

Figure 2 Employee Properties window

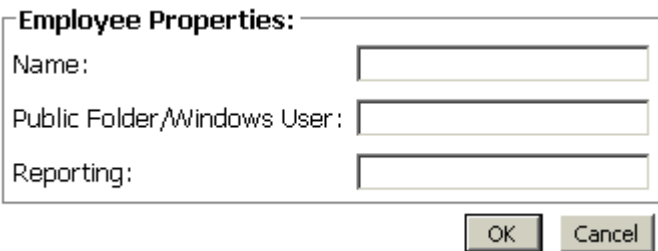

#### <span id="page-9-0"></span>**Editing Employees**

**NOTE:** You cannot edit the Public Folder/Windows User Name box therefore it does not appear on the Employee Properties window when editing.

- 1. On the **Configuration** window, click the **Employees** tab.
	- 2. Select the employee whose information you want to edit.

The Employee Properties box appears. (See Figure 3.)

- 3. Select the name or the reporting number you want to edit.
- 4. Type the new name or the new reporting number.
- 5. Click **OK**.

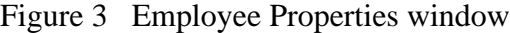

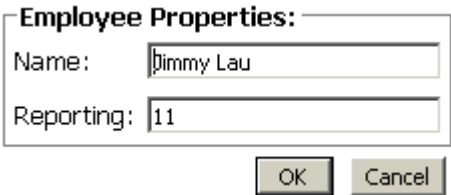

#### <span id="page-9-1"></span>**Deleting Employees**

You must delete all agents linked to the employee before the employee can be deleted. You will not be permitted to delete an employee without first deleting the linked agents. A single employee can use several agent names. Employees are linked to agent names to indicate that they refer to the same person.

- 1. Click the **Agents** tab.
	- 2. Select an agent linked to the employee you want to delete.
	- 3. Click Delete.
	- 4. Repeat until all agents linked to the employee are deleted.
- 5. Click the **Employees** tab.
	- 6. Select the employee you want to edit.
	- 7. Click **Delete**.

### <span id="page-10-0"></span>To configure agents

1. On the Configuration window, click the Agents tab.

The Agents window appears. (See Figure 4.)

#### <span id="page-10-1"></span>**Adding Agents**

1. Click Add.

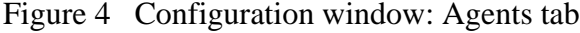

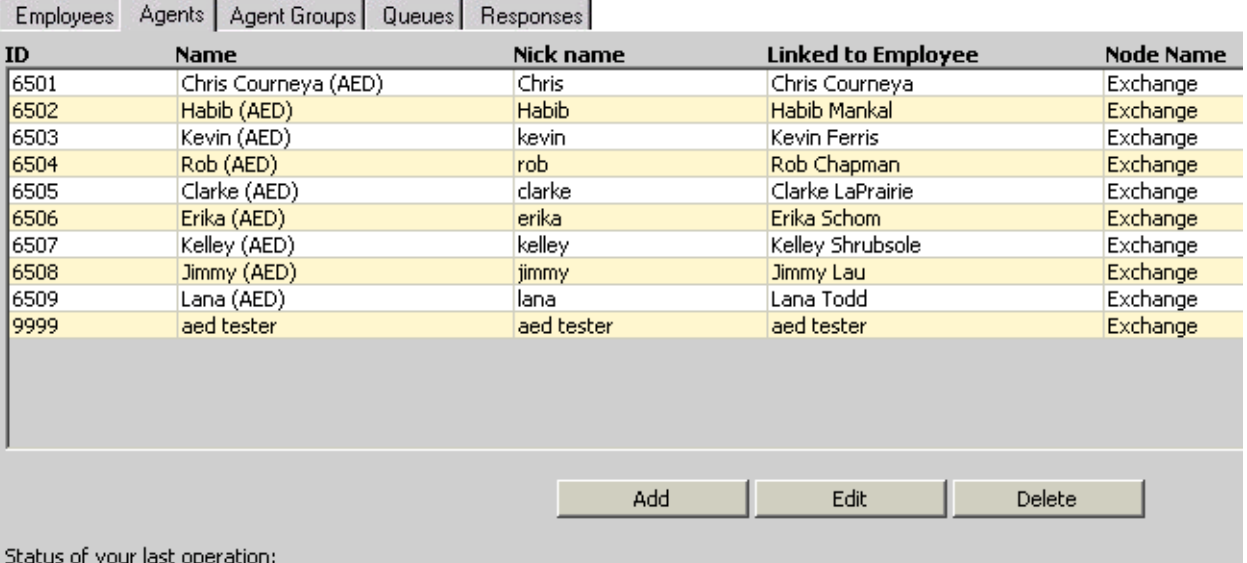

The Agent Properties window appears. (See Figure 5.)

- 2. Under Name, type the name.
- 3. Under Nick name, type the nick name.
- 4. Under ID, type the employee identification number.
- 5. Under Node, select the node from which the agent will receive calls.
- 6. Under Linked to Employee, select the name of the employee who is this agent.

Figure 5 Agent Properties window

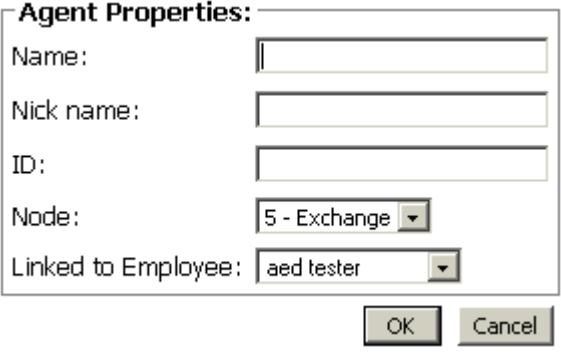

#### <span id="page-12-0"></span>**Editing Agents**

- 1. On the **Configuration** window, click the **Agents** tab.
- 1. Select the agent you want to edit.
	- 2. Click Edit.

The Agent Properties window appear. (See Figure 6.)

3. Under **Name**, type the agent name.

The name can be up to 50 characters.

4. Under **Nick name**, type the nick name.

This nick name will help you to keep track of which queue you are working on, if you have several queues. The nick name can be up to 50 characters.

5. Under **ID**, type the agent identification number.

The agent identification number can be from 1 to 7 digits.

6. Under **Node**, select the node from which the agent will receive e-mails.

A single employee can use several agent names. You must link the agent names to the employee to indicate that they refer to the same person.

- 7. Under Linked to Employee, select the name of the employee who is this agent.
	- 8. Click OK.

Figure 6 Agent Properties window

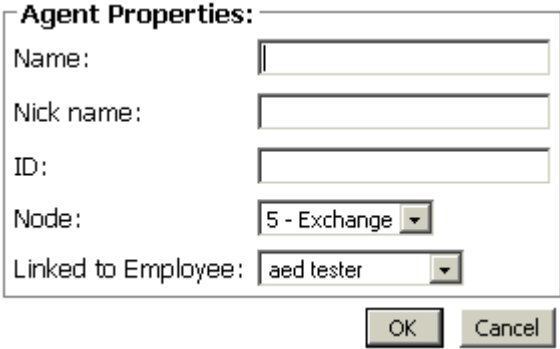

#### <span id="page-12-1"></span>**Deleting Agents**

- 1. On the **Configuration** window, click the **Agents** tab.
	- 2. Select the agent you want to delete.
	- 3. Click **Delete**.

### <span id="page-13-0"></span>**To configure agent groups**

1. On the **Configuration** window, click the **Agent Groups** tab.

The **Agent Groups** window appears. (See Figure 7.)

#### <span id="page-13-1"></span>**Adding Agent Groups**

1. Click **Add**.

Figure 7 Configuration window: Agent Groups tab

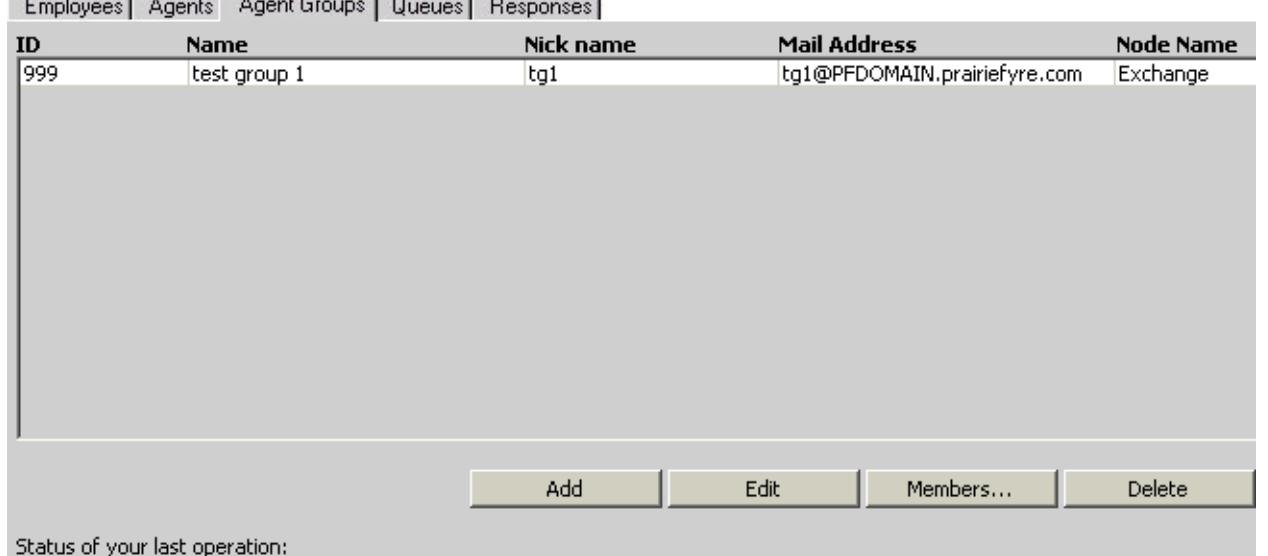

#### **-**0 Mitel Networks 6150 Mulitmedia Contact Center

The Agent Group Properties window appears. (See Figure 8.)

- 2. Under **Name**, type the agent group name.
- 3. Under Public Folder Name, type the agent group's Windows user name.
- 4. Under **ID**, type the agent group identification number.

The agent group identification number must be 3 digits.

- 5. Under **Node**, select the node from which the agent group will receive calls.
	- 6. Click OK.

Figure 8 Agent Group Properties window

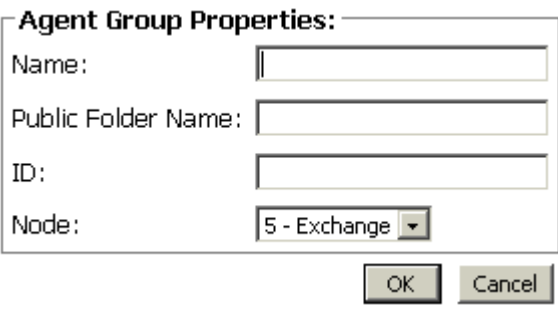

#### <span id="page-14-0"></span>**Editing Agent Groups**

- 1. Click the **Agent Groups** tab.
	- 2. Select an agent group.
	- 3. Click **Edit**.

The Agent Group Properties window appears. (See Figure 9.)

4. Select the name, or identification you want to edit.

The agent group identification number must be 3 digits.

- 5. Type the new item.
- 6. Alternatively, select the new node.
	- 7. Click **OK**.

Figure 9 Agent Group Properties window

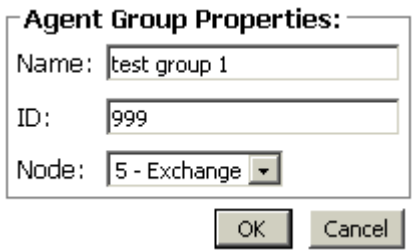

### <span id="page-15-0"></span>**Deleting Agent Groups**

You must delete all queues links to the agent group before the agent group can be deleted. You will not be permitted to delete an agent group without first deleting the linked queues.

- 1. Click the **Queues** tab.
- 2. Select a queue linked to the agent group you want to delete.
- 3. Click Delete.
- 4. Repeat until all queues linked to the agent group are deleted.
- 5. Click the Agent Groups tab.
- 6. Select the agent group you want to edit.
- 7. Click Delete.

### <span id="page-16-0"></span>To configure members of an agent group

You can add or remove the agents that compose the agent group with the Members button.

#### <span id="page-16-1"></span>Adding an agent to an agent group

- 1. Click the Agent Groups tab.
	- 2. Select the agent group to which you want to add the agent.
- 3. Click **Members.**

The Agent Group Members window appears. (See Figure 10.)

- 4. Select an agent from the **Available Members** list.
- 5. Click the arrows pointing towards the **Member** list.
	- 6. Click **OK**.

Figure 10 Agent Group Members window

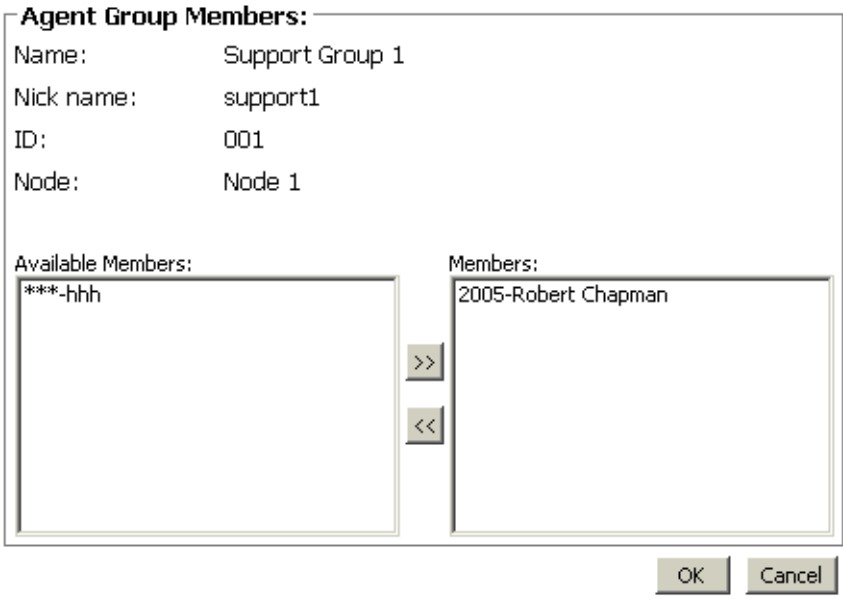

#### <span id="page-16-2"></span>**Removing an agent from an agent group**

- 1. Click the **Agent Groups** tab.
	- 2. Select the agent group to which you want to remove the agent.
- 3. Click **Members.**
- 4. Select an agent from the **Members** list.
- 5. Click the arrows pointing toward the **Available Members** list.
	- 6. Click **OK**.

### <span id="page-17-0"></span>To configure queues

1. Click the **Queues** tab.

The Queues window appears. (See Figure 11.)

### <span id="page-17-1"></span>**Adding Queues**

2. Click Add.

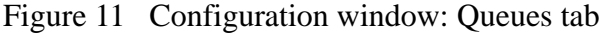

Employees Agents Agent Groups Queues Responses

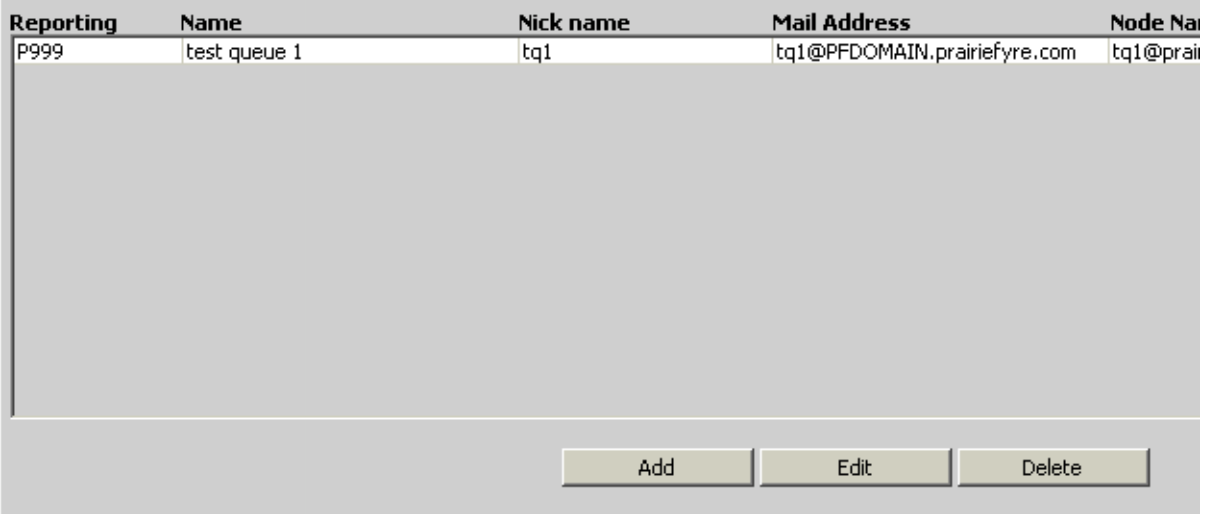

Status of your last operation:

#### $14$ Mitel Networks 6150 Mulitmedia Contact Center

The Queue Properties window appears. (See Figure 12.)

- 3. Under Name, type the queue name (up to 50 characters).
- 4. Under Public Mail Address, type the address.
- 5. Under **Reporting**, type the queue reporting number (Pxxx).
- 6. Select the Node you want.
- 7. Select the queue to the Primary Agent Group number (ranging from 0-999).
- 8. Type the Interflow Time (in minutes).
- 9. Select the Interflow Queue.
- 10. If you want to direct incoming e-mail to an e-mail address, click the Enable External Inflow check box.
- 11. Type the Requeue Time (in minutes).
- 12. Type the **Service Level** (in minutes).
- 13. Select a Response Message.
- 14. Type the Overflow Time 1,2, and 3 (in minutes).
- 15. Select the queue of the agent group for Overflow Agent Group 1,2, and 3 (ranging from 0-999).
- 16. Type the **Priority** value of the queue (1-10).
- 17. If you have enabled the External Inflow check box, type the External Interflow Address (e-mail address) you want the incoming e-mail to be directed to.
- 18. Type the Hold Requeue Timeout (in minutes).
- 19. Type the Non Available Requeue Timeout (in minutes).
- 20. Type the Public Folder Name.
- 21. Click OK.

Figure 12 Queue Properties window

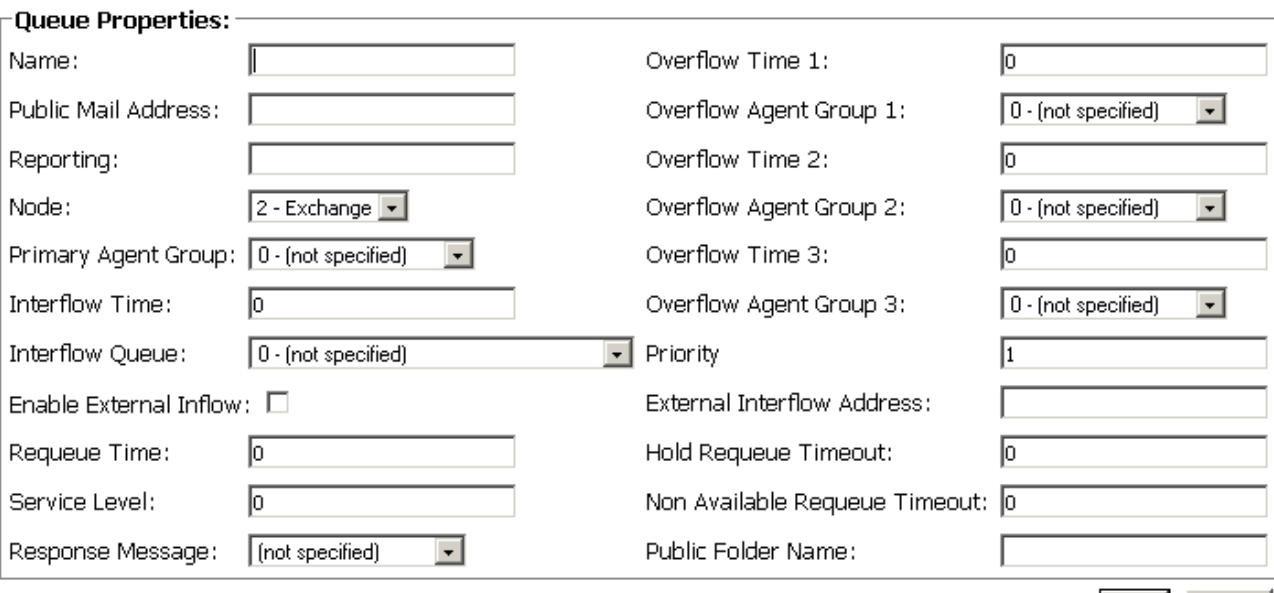

OK | Cancel

#### <span id="page-19-0"></span>**Editing Queues**

- 1. Click the Queues tab.
- 2. Click Edit.

The Queue Properties window appears. (See Figure 13.)

- 3. Type or select the information to be edited.
- 4. Type or select the correct information.
- 5. Click OK.

Figure 13 Queue Properties window

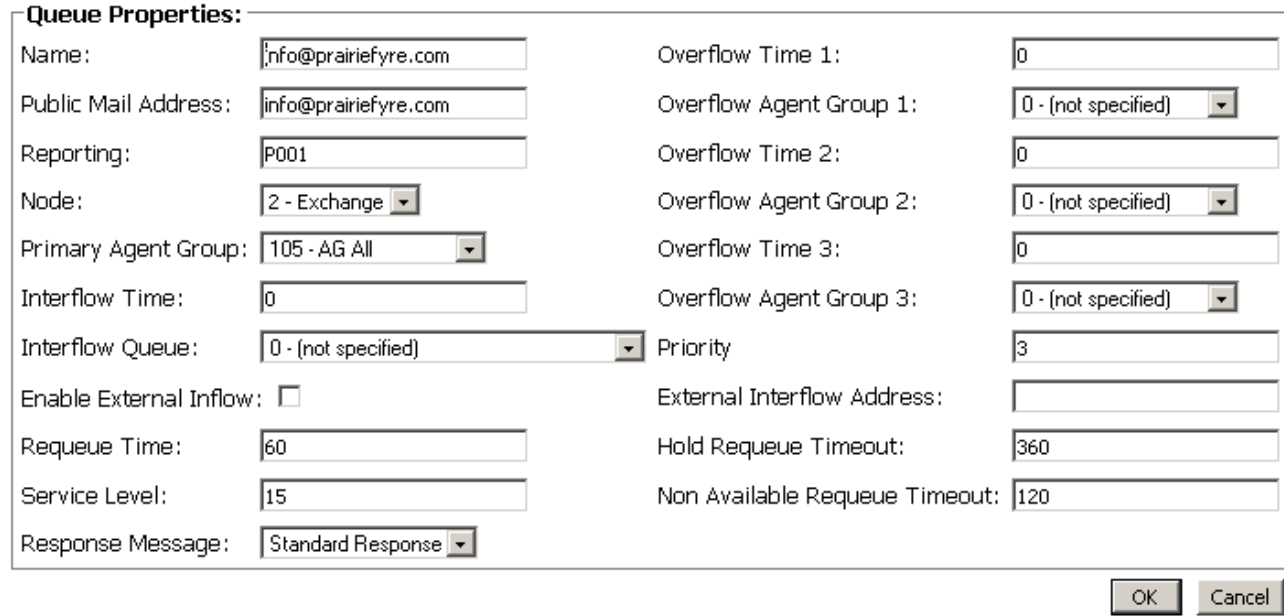

#### <span id="page-19-1"></span>**Deleting Queues**

Queues are linked to agent groups. Agent groups are linked to agents. You must first find the agent group(s) linked to the queue you want to delete. Then you must find the agents that are linked with that agent group.

You must delete all agents linked with the agent group before the agent group can be deleted. You will not be permitted to delete an agent group without first deleting the linked agents. Then you must delete the agent group, and only then can you delete the queue.

- 1. Click the Agents tab.
- 2. Select each agent you want to delete.
- 3. Click Delete.
- 4. Click the Agent Groups tab.
- 5. Select each agent group you want to delete.
- 6. Click Delete.
- 7. Click the **Queues** tab.

#### 16 Mitel Networks 6150 Mulitmedia Contact Center

- 8. Select the queue you want to delete.
- 9. Click Delete.

### <span id="page-21-0"></span>To configure responses

1. Click the Responses tab.

The Responses window appears. (See Figure 14.)

2. Click Add.

Figure 14 Configuration window: Responses tab

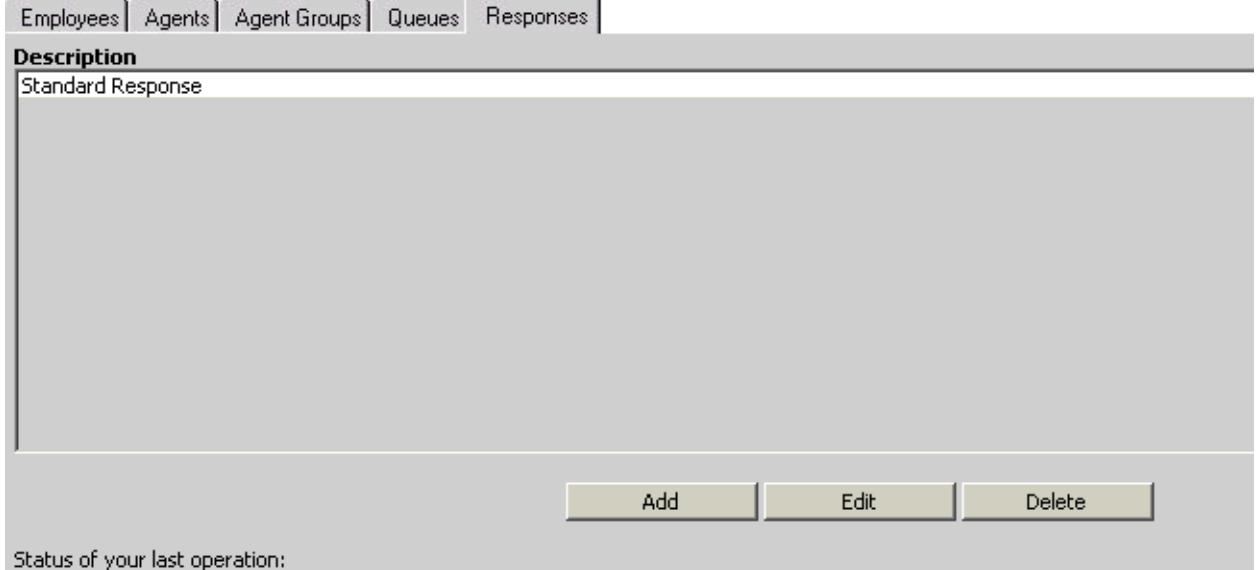

The Response Message Properties window appears. (See Figure 15.)

#### <span id="page-22-0"></span>**Adding Responses**

3. Under Description, type the response description.

For example, type "out of office" if you will use this response when you are out of the office.

#### 4. Select the The body of this message should be sent as HTML check box.

You must have Internet Explorer 5.5 to support the HTML features.

- 5. Under Message Body, type the message.
	- 6. Click OK.

Figure 15 Response Message Properties window

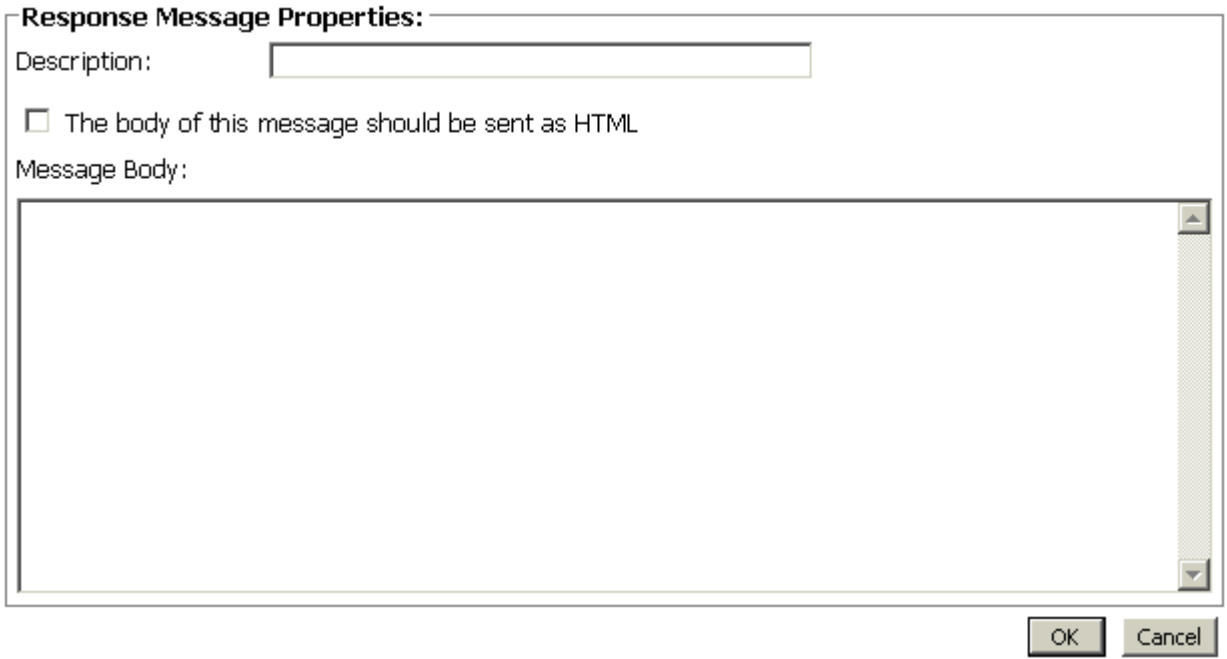

#### <span id="page-23-0"></span>**Editing Responses**

- 1. Click the Responses tab.
- 2. Select the response you want to edit.
- 3. Click Edit.

The Response Message Properties window appears. (See Figure 16.)

- 4. Under Description, type the new description.
- 5. Under Message Body, type the new message.
- 6. Click OK.

Figure 16 Response Message Properties window

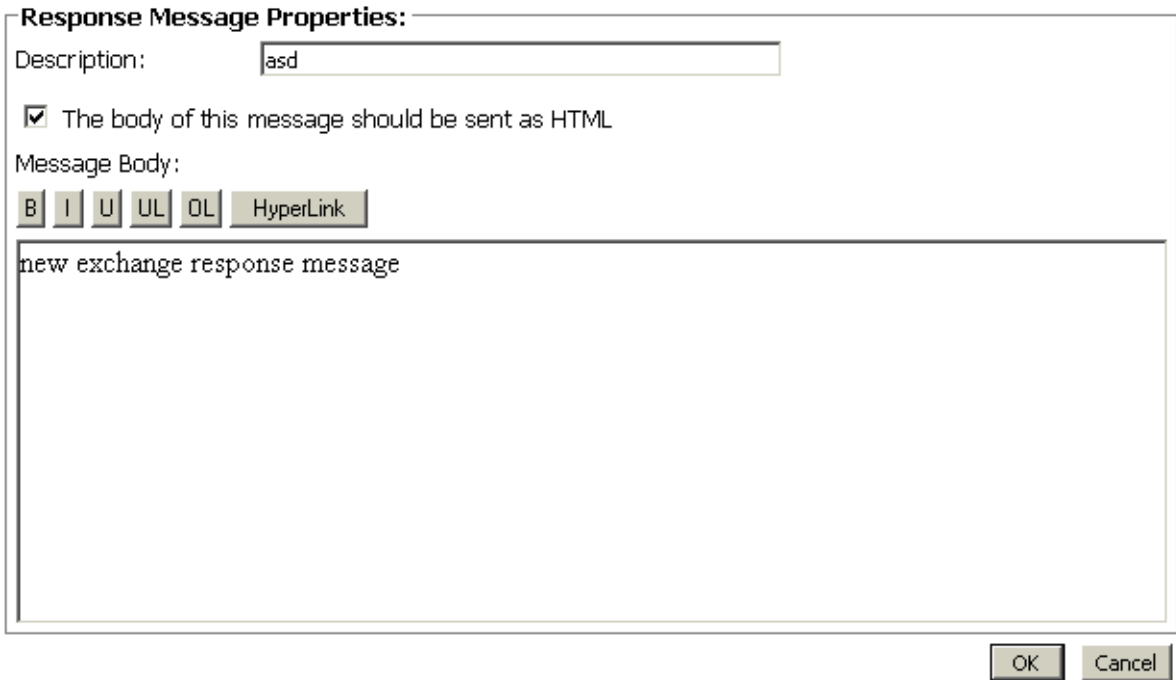

#### <span id="page-23-1"></span>**Deleting Responses**

- 1. Click the Responses tab.
- 2. Select the response you want to delete.
- 3. Click Delete.

## <span id="page-24-0"></span>**Configuring 6110 CCM**

- 1. Using Internet Explorer, type the URL http://(IP address)/6110 CCM/ start\_en.asp.
- 2. Under Username, type the user name.
- 3. Under Password, type the password.
- 4. Click YourSite=>Configuration.

### <span id="page-24-1"></span>**To configure Account Codes**

#### <span id="page-24-2"></span>**Adding an Account Code**

1. Click the Account Code tab.

The Account Code window appears. (See Figure 17.)

2. Right-click the first Account Code, and select Add.

#### Figure 17 Account Code window

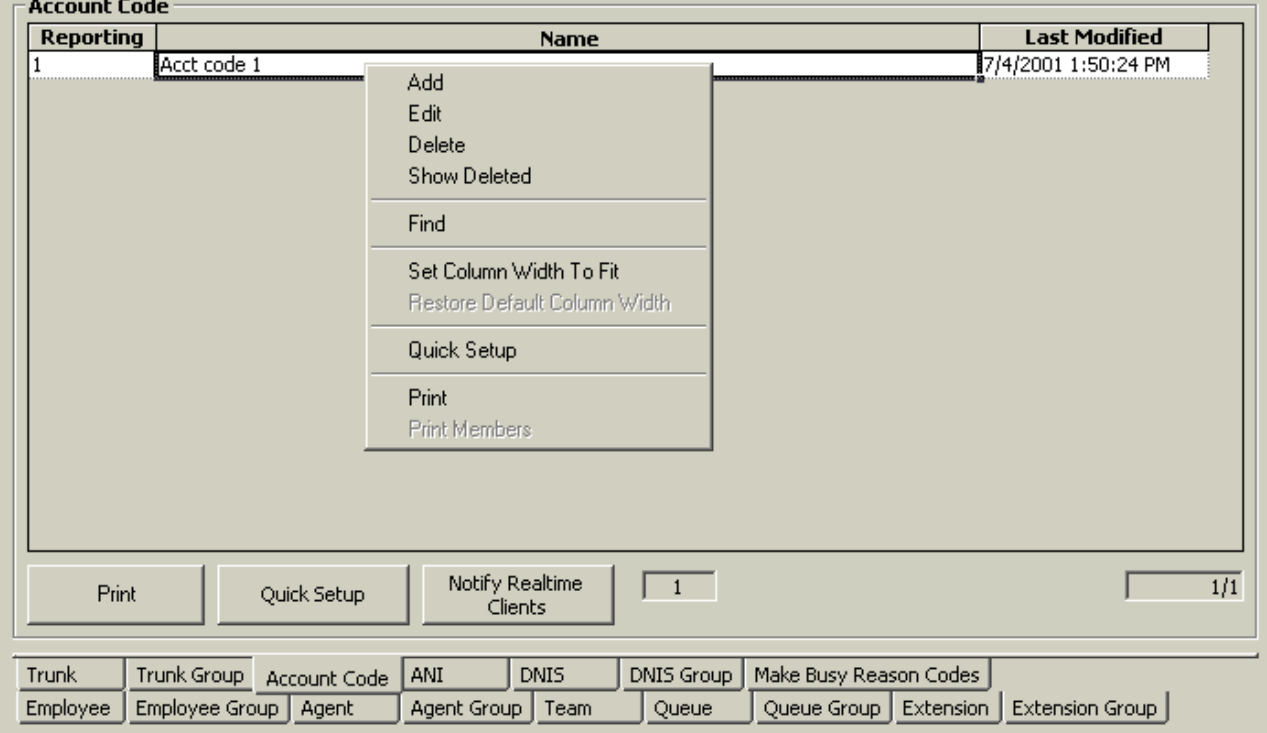

The Add Account Code window appears. (See Figure 18.)

- 3. Under **Reporting**, type the Account Code.
- 4. Under **Name**, type the name of the Account Code.
	- 5. Click Add All.

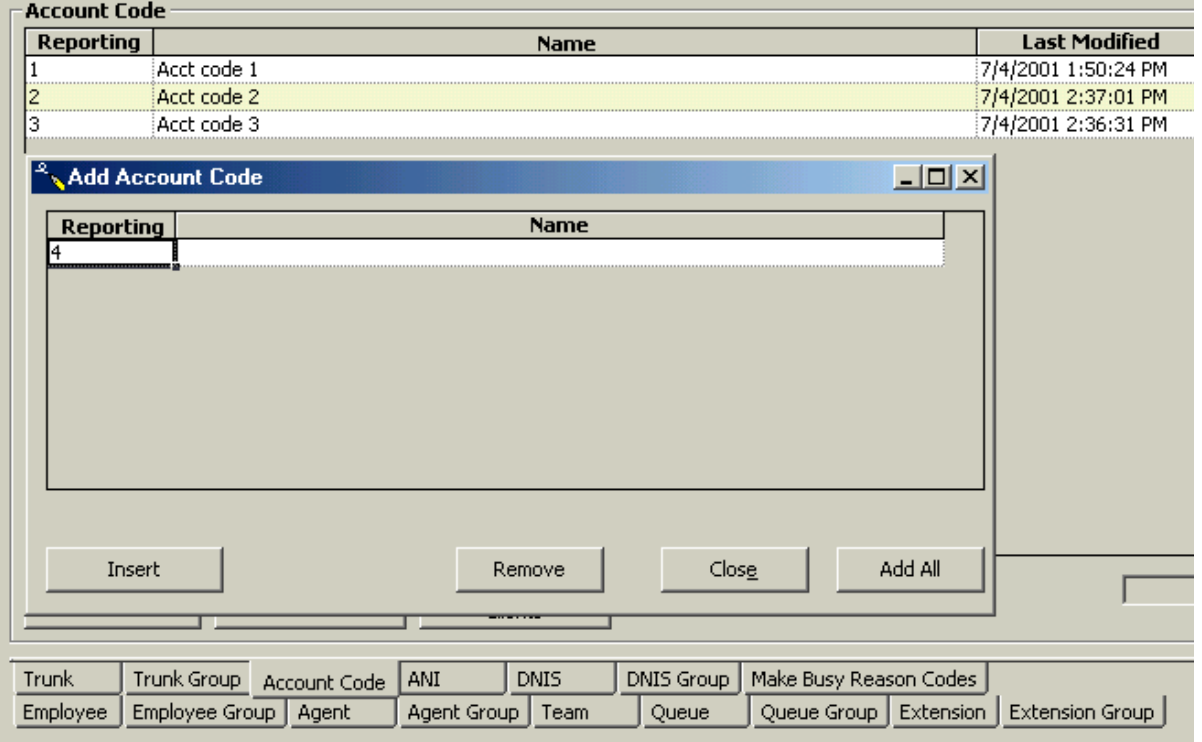

Figure 18 Add Account Code window

The Your Site Configuration window appears indicating the success or failure of the addition. (See Figure 19.)

#### 6. Click **OK**.

Figure 19 Your Site Configuration window

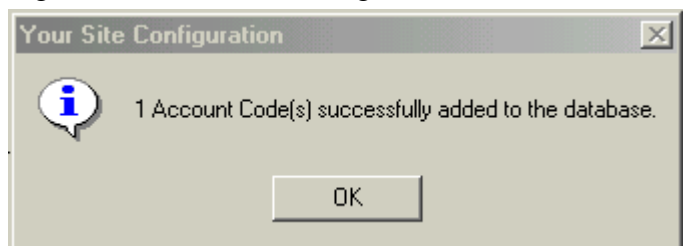

### <span id="page-26-0"></span>**Editing an Account Code**

- 1. Click the Account Code tab.
- 2. Right-click the Account Codes, and select Edit.
- 3. Select the Account Code you want to edit.
- 4. Under Reporting, type the correct Account Code.
- 5. Under Name, type the correct name.
- 6. Press Enter.
- 7. Click Update.

The Your Site Configuration window appears indicating the success or failure of the edition.

8. Click OK.

#### <span id="page-27-0"></span>**Deleting an Account Code**

- 1. Click the Account Code tab.
- 2. Right-click the Account Codes, and select Delete.

The Delete Account Code window appears. (See Figure 20.)

- 3. Select the Account Code you want to delete.
- 4. Click **Remove**.

The Delete Account Code window appears. (See Figure 20.)

5. Click Yes.

The Your Site Configuration window appears indicating the success or failure of the deletion.

- 6. Click **OK**.
- 7. Click **Close**.

Figure 20 Delete Account Code window

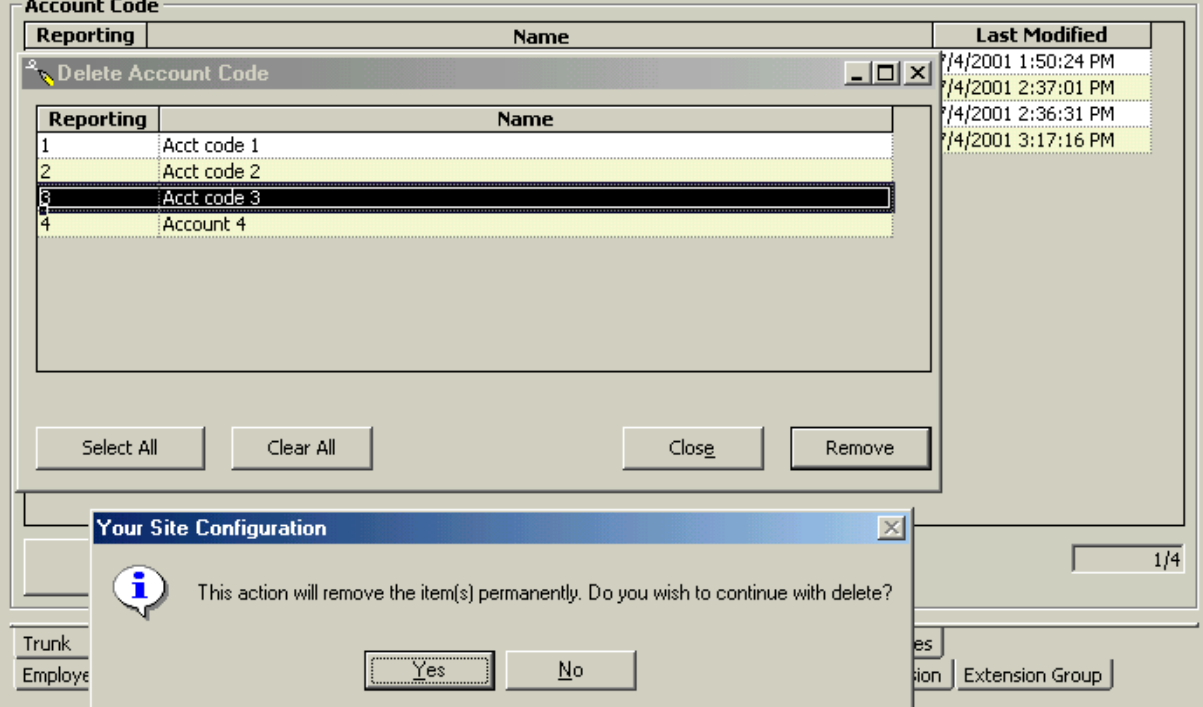

### <span id="page-28-0"></span>To configure Make Busy Reason Codes

#### <span id="page-28-1"></span>Adding a Make Busy Reason Code

- 1. Click the Make Busy Reason Codes tab.
- 2. Right-click the first Make Busy Code, and select Add.

The Make Busy Reason Codes window appears. (See Figure 21.)

- 3. Under Reporting, type the Make Busy Code.
- 4. Under Name, type the name of the Make Busy Code.
- 5. Click Add All.

Figure 21 Add Make Busy Reason Codes window

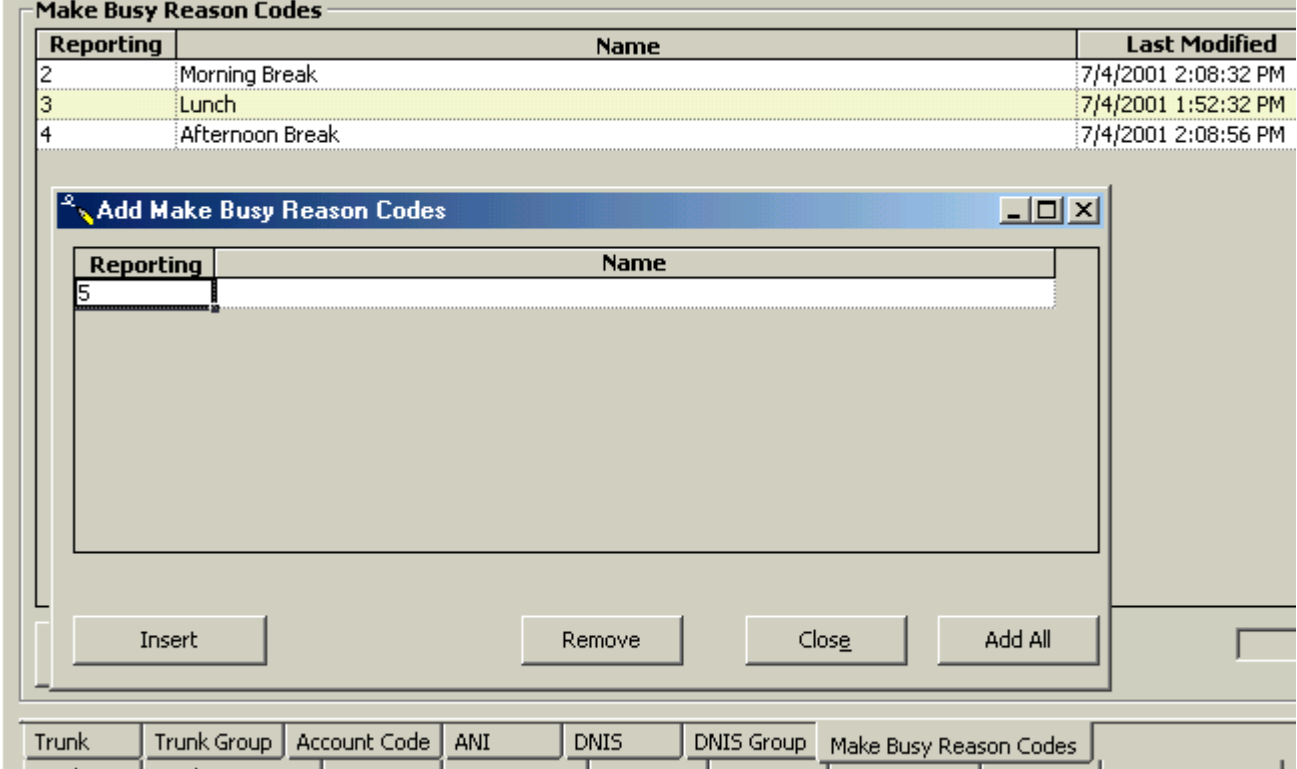

The Your Site Configuration window appears indicating the success or failure of the addition. (See Figure 22.)

- 6. Click **OK.**
- Figure 22 Your Site Configuration window

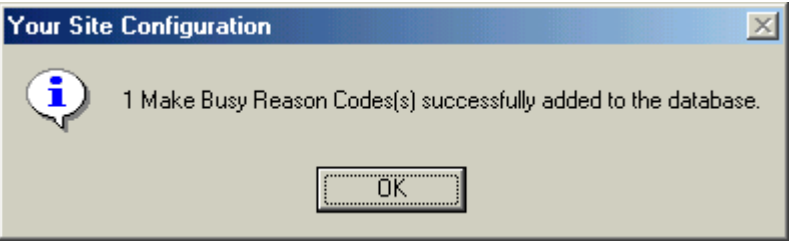

#### <span id="page-29-0"></span>**Editing a Make Busy Reason Code**

- 1. Click the Make Busy Reason Code tab.
- 2. Right-click the Make Busy Reason Codes, and select Edit.
	- 3. Select the Make Busy Reason Code you want to edit.
- 4. Under **Reporting**, type the correct Make Busy Reason Code.
- 5. Under **Name**, type the correct name.
	- 6. Press **Enter.**
	- 7. Click **Update**.

The Your Site Configuration window appears indicating the success or failure of the edition.

8. Click **OK**.

#### <span id="page-29-1"></span>**Deleting a Make Busy Reason Code**

- 1. Click the Make Busy Reason Code tab.
- 2. Right-click the Make Busy Reason Codes, and select Delete.
	- 3. Select the Make Busy Reason Code you want to delete.
- 4. Click **Remove**.

The Your Site Configuration window appears.

5. Click Yes.

The Your Site Configuration window appears indicating the success or failure of the deletion.

- 6. Click **OK**.
- 7. Click **Close**.

# <span id="page-30-0"></span>**Changing 6150 MCC options**

There are three types of 6150 MCC options that can be changed:

- RealTime Server Connection Parameters
- 6150 MCC Startup Options
- 6150 MCC Mail Arrival Options

RealTime Server Connection Parameters options allow you to change the IP address and port number.

The 6150 MCC Startup options allow you to change which inbox appears when Outlook 2000 is opened, make the log on window appear when Outlook is opened, and view the 6150 MCC shortcuts.

6150 MCC Mail Arrival Options allow you to change the way the 6150 MCC mail arrives. For example, Outlook can be set to appear as the top window when e-mail arrives. You can also change the sound file used to indicate an e-mail has arrived.

### <span id="page-31-0"></span>To change the IP address and port number

1. Double-click on the Outlook 2000 desktop icon.

Outlook 2000 opens.

2. Click Tools=>Options.

The Options window appears. (See Figure 23.)

- 3. Click the 6150 MCC tab.
- 4. Under IP Address, type the correct IP Address.
- 5. Under Port Number, type the correct Port Number.
- 6. Click OK.

#### Figure 23 Options window: IP Address and Port Number

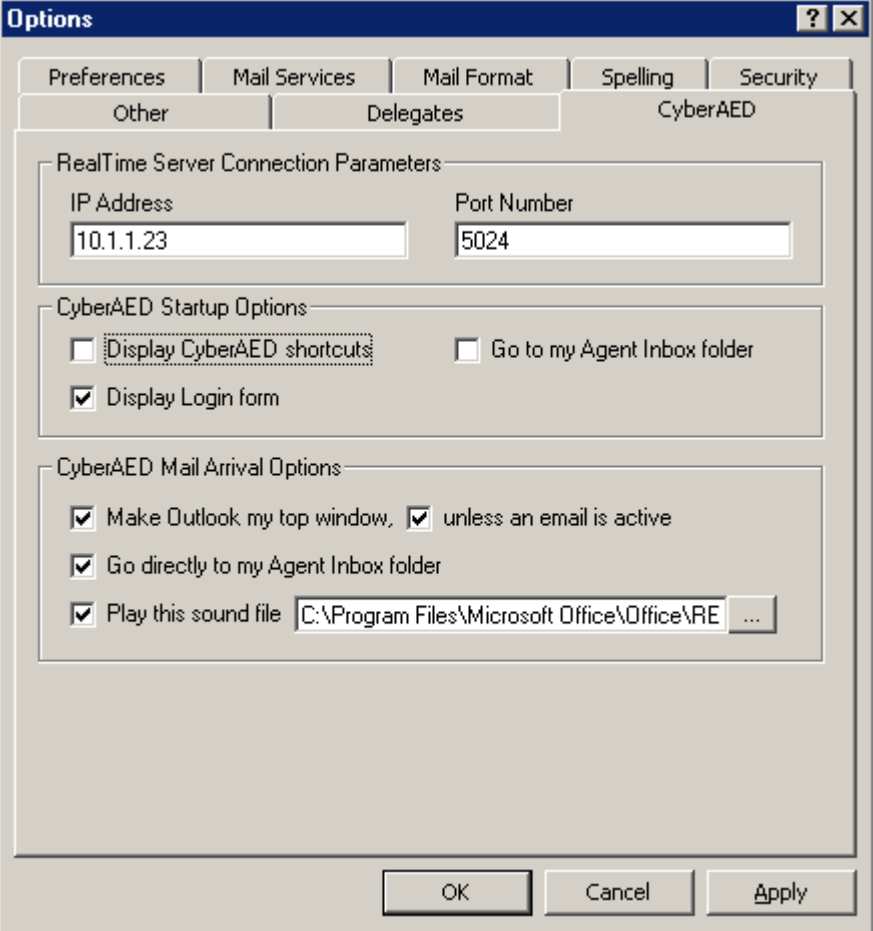

### <span id="page-32-0"></span>To open Outlook 2000

If you have not yet installed Microsoft Outlook 2000 on the client computer, do so now.

**NOTE:** The user name for the client computer installation is the user's name not *prairieFyre*.

See Mitel Networks 6150 Mulitmedia Contact Center Installation Guide: Installing Outlook 2000 and Starting Outlook.

The first time you start Outlook 2000 after you have installed 6150 MCC, you will be asked if the 6150 MCC plug-in should be loaded each time Outlook 2000 is started.

#### NOTE:

- Do not load the 6150 MCC plug-in if you are opening Outlook 2000 on a computer that acts as both server and client computer. A server will start Outlook for reasons additional to e-mail retrieval.
- If you do not load the plug-in, you will need to load it manually when you want to access your 6150 MCC e-mail.

#### <span id="page-32-1"></span>**Opening Outlook 2000**

1. Double-click the Outlook 2000 desktop icon.

The Inbox Microsoft Outlook window appears.

#### <span id="page-32-2"></span>Manually loading the 6150 MCC plug-in

2. Click Tools=>Options.

The Options window appears.

- 3. Click the Other tab.
- 4. Under General, click Advanced Options.

The Advanced Options window appears.

- 5. Click COM Add-Ins.
- 6. Select the 6150 MCC Outlook Plugin check box.
- 7. Click OK.
- 8. Close the Options window.

### <span id="page-33-0"></span>To view the 6150 MCC inbox when Outlook starts up

If the 6150 MCC plug-in is loaded, then when you open Outlook 2000, by default, you will be directed to your 6150 MCC inbox, located in the Public Folders. That means that you already will view the 6150 MCC inbox when Outlook starts up. (See Figure 24.)

However, if the 6150 MCC plug-in is not loaded, then when you open Outlook 2000, you will be directed to your personal inbox. You will have to go to your options window and load 6150 MCC manually, and then change the Go to my Agent Inbox folder 6150 MCC Startup Option.

See ["Manually loading the 6150 MCC plug-in" on page 28.](#page-32-2)

#### **Go to my Agent Inbox folder 6150 MCC Startup Option**

- 1. On the explorer bar, under 6150 MCC, click Agent Inbox.
	- 2. Click Tools=>Options.

#### 30 Mitel Networks 6150 Mulitmedia Contact Center

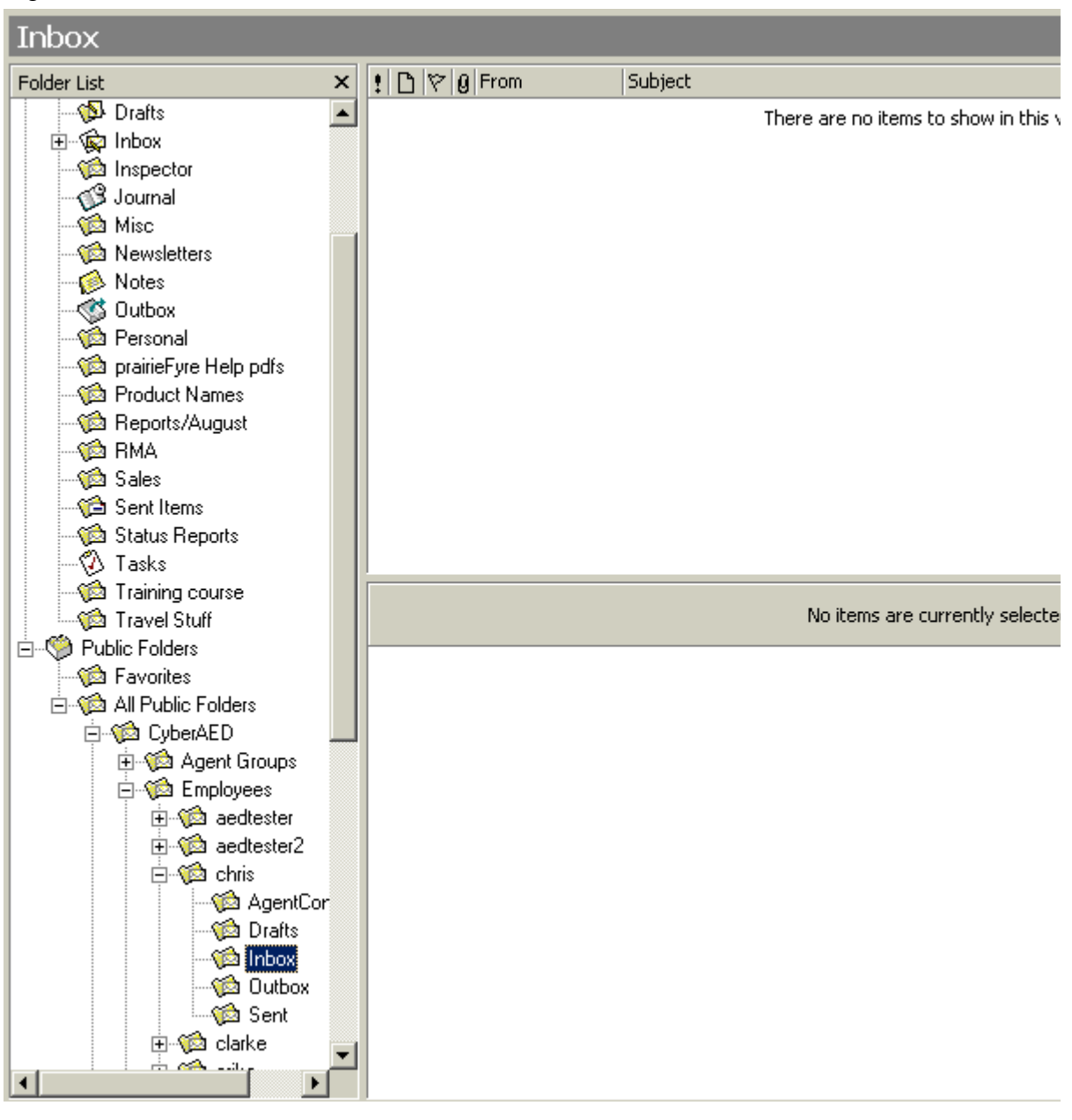

Figure 24 Microsoft Outlook: 6150 MCC Inbox

The Options window appears. (See Figure 25.)

- 3. Click the 6150 MCC tab.
- 4. Under 6150 MCC Startup Options, select the Go to my Agent Inbox folder check box.
- 5. Click OK.

Figure 25 Options window: Go to my Agent Inbox folder

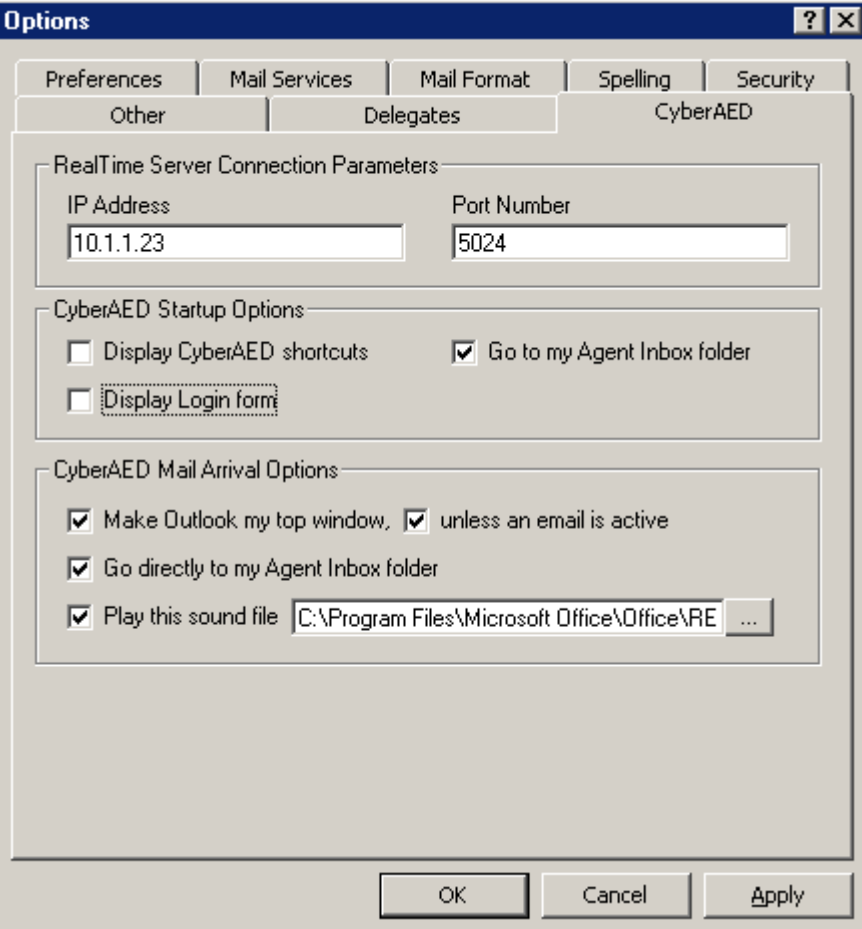

### <span id="page-36-0"></span>To display 6150 MCC shortcuts

You can display 6150 MCC shortcuts with the 6150 MCC Startup Options.

- 1. Select your 6150 MCC inbox.
- 2. Click Tools=>Options.

The Options window appears. (See Figure 26.)

- 3. Click the 6150 MCC tab.
- 4. Under 6150 MCC Startup Options, select the Display 6150 MCC shortcuts check box.
- 5. Click OK.

Figure 26 Options window: Display 6150 MCC shortcuts

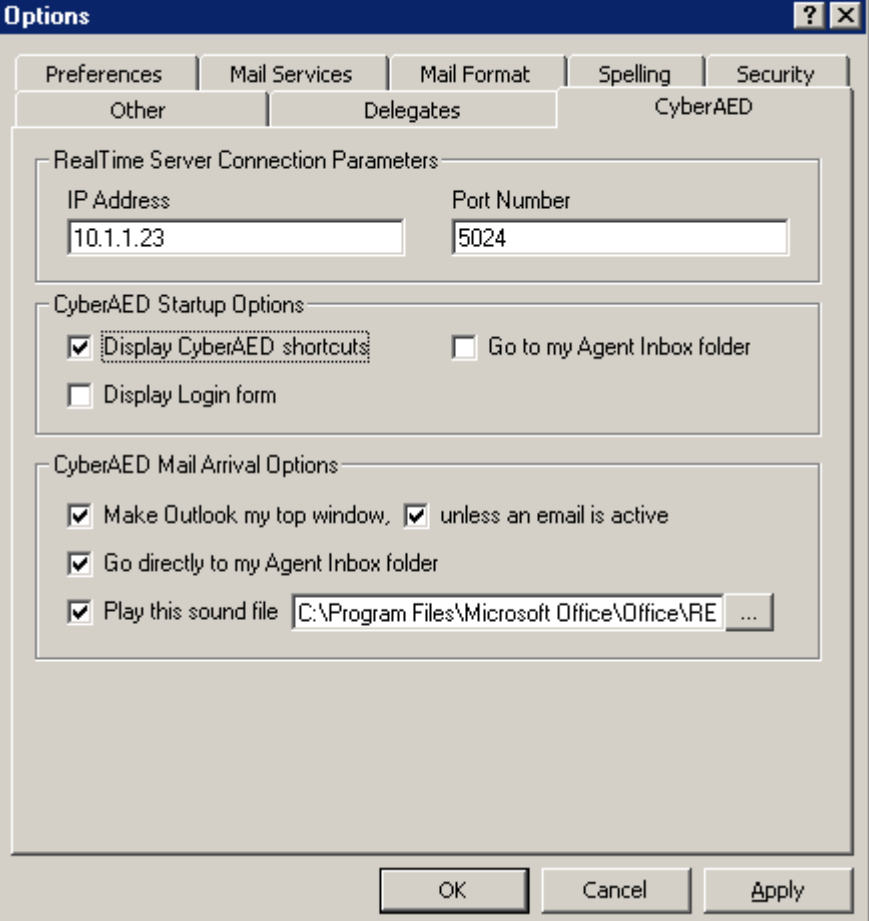

### <span id="page-37-0"></span>To display the log on window when Outlook 2000 opens

You can display the log on window when Outlook 2000 opens.

- 1. Select your 6150 MCC inbox.
- 2. Click Tools=>Options.

The Options window appears. (See Figure 27.)

- 3. Click the 6150 MCC tab.
- 4. Under 6150 MCC Startup Options, select the Display Login form check box.
- 5. Click OK.

Figure 27 Options window: Display 6150 MCC shortcuts

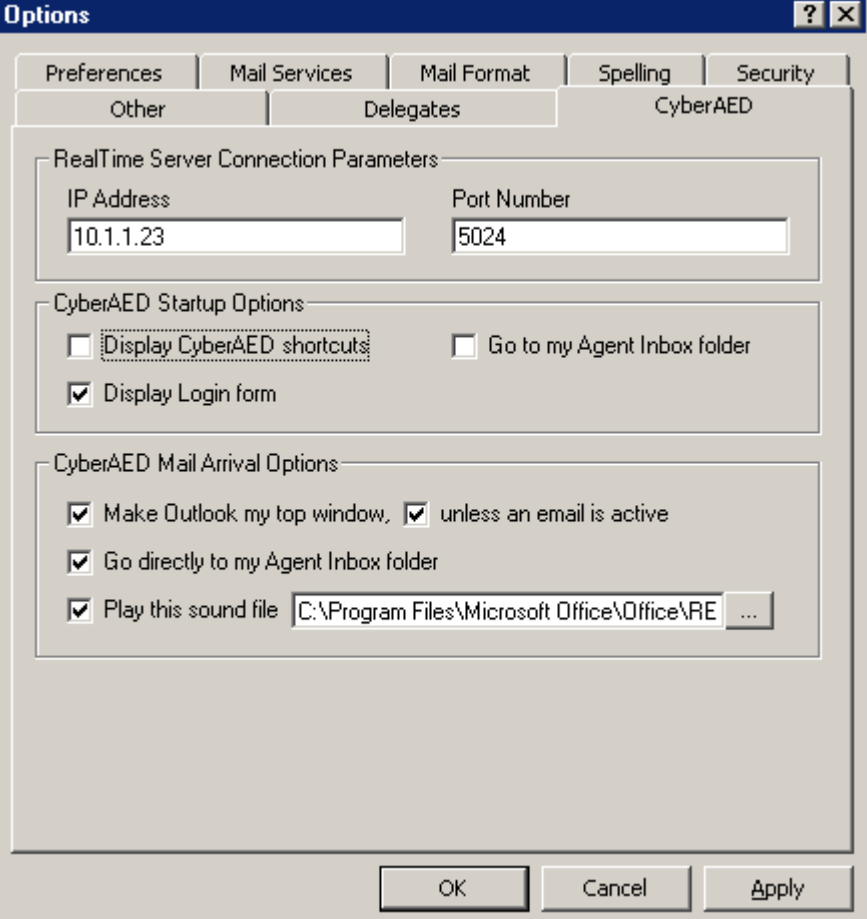

### <span id="page-38-0"></span>To make Outlook your top window when an e-mail arrives

You can make an incoming e-mail appear as your top window with the 6150 MCC Mail Arrival Options.

- 1. Select your 6150 MCC inbox.
- 2. Click Tools=>Options.

The Options window appears. (See Figure 28.)

- 3. Click the 6150 MCC tab.
- 4. Under 6150 MCC Mail Arrival Options, select the Make Outlook my top window check box.
- 5. Select the unless an email is active check box.
- 6. Click OK.

#### Figure 28 Options window: Make Outlook my top window

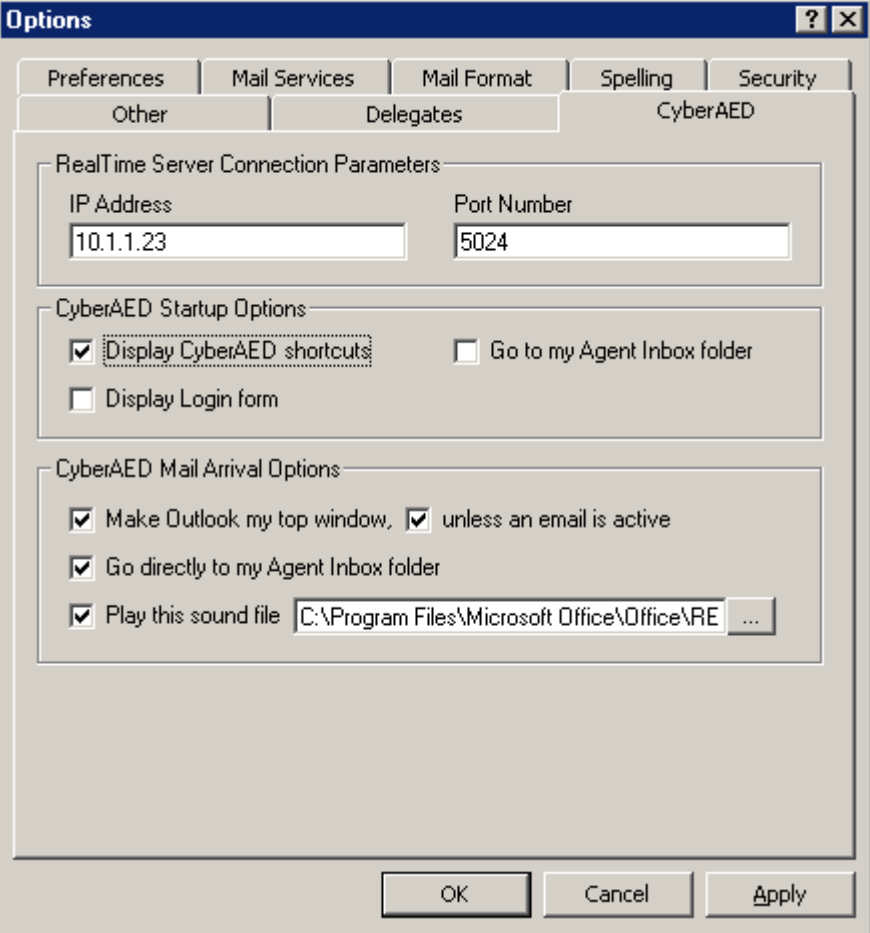

### <span id="page-39-0"></span>To direct e-mail to the 6150 MCC inbox

All e-mail, by default, is sent to your personal inbox. You can send 6150 MCC e-mail to your Agent Inbox public folder with the 6150 MCC Mail Arrival Options.

- 1. Select your 6150 MCC inbox.
	- 2. Click Tools=>Options.

The Options window appears. (See Figure 29.)

- 3. Click the **6150 MCC** tab.
- 4. Under 6150 MCC Mail Arrival Options, select Go directly to my Agent Inbox **folder** check box.
	- 5. Click OK.

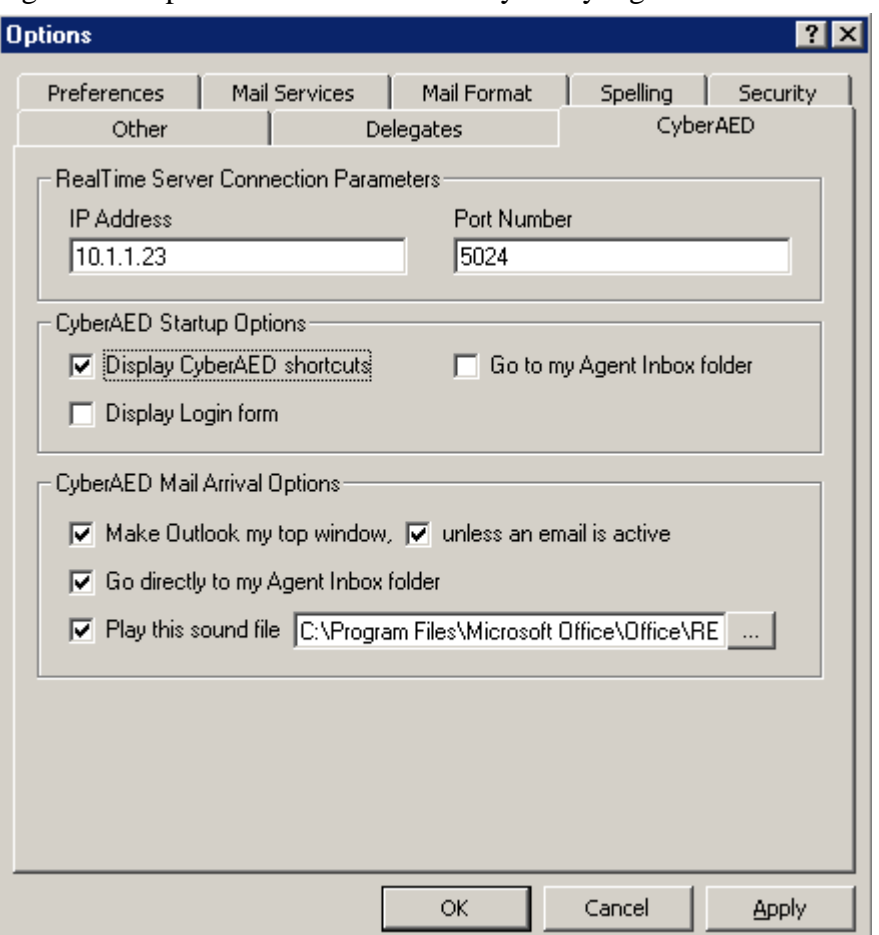

Figure 29 Options window: Go directly to my Agent Inbox folder

### <span id="page-40-0"></span>To change the 6150 MCC e-mail arrival sound file

You can change the 6150 MCC e-mail arrival sound file with the 6150 MCC Mail Arrival Options.

- 1. Select your 6150 MCC inbox.
- 2. click Tools=>Options.

The Options window appears. (See Figure 30.)

- 3. Click the 6150 MCC tab.
- 4. Click the ellipses button.
- 5. Select the sound file (.WAV) that you want.
- 6. Click Open.
- 7. nder 6150 MCC Mail Arrival Options, select Play this sound file check box.
- 8. Click OK.

#### Figure 30 Play this sound file

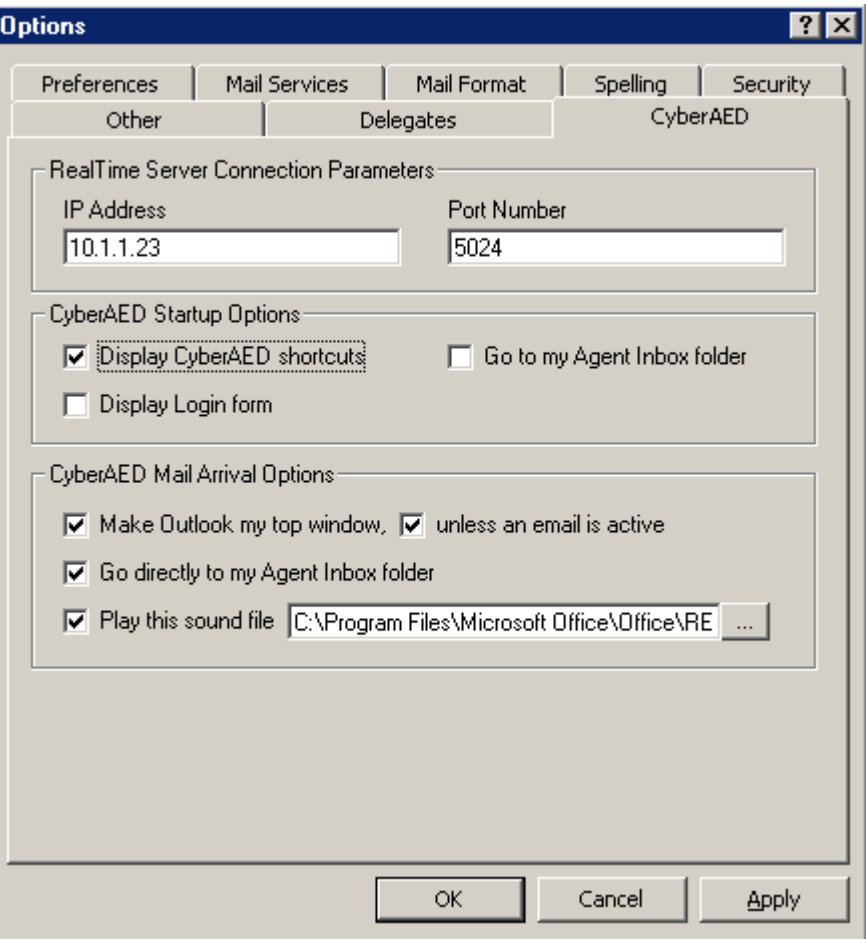

## <span id="page-41-0"></span>**Setting agent actions**

Agent actions are logging on, logging off, setting Make busy Reason Codes, and removing Make Busy codes.

### <span id="page-41-1"></span>To log on to 6150 MCC

- 1. Open Outlook 2000.
- 2. Click Agent Actions=>Login. (See Figure 31.)

Figure 31 6150 MCC: Login

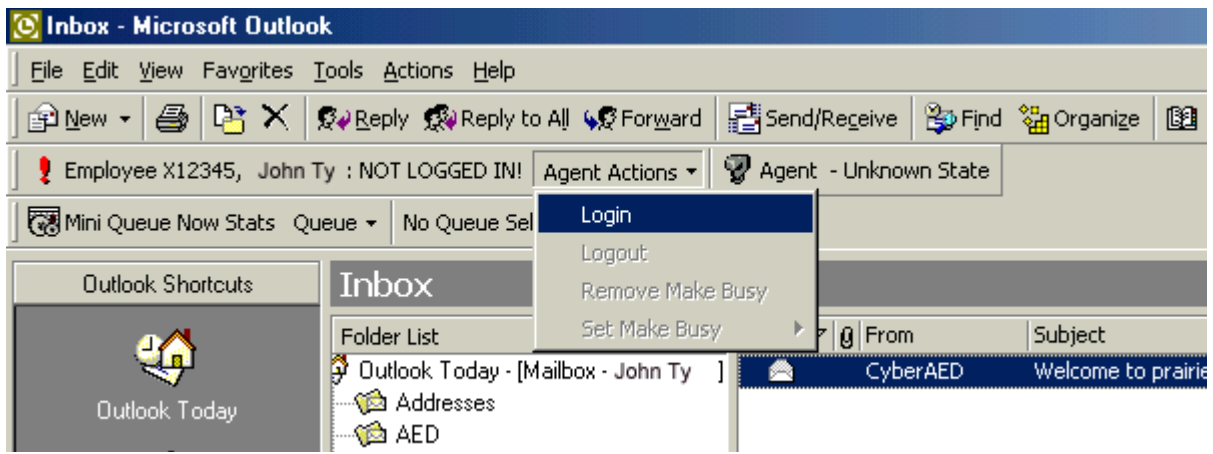

The 6150 MCC Login window appears. (See Figure 32.)

- 3. Click the Agent ID check box that you will use to log on.
- 4. Click Login.

Figure 32 6150 MCC Login window

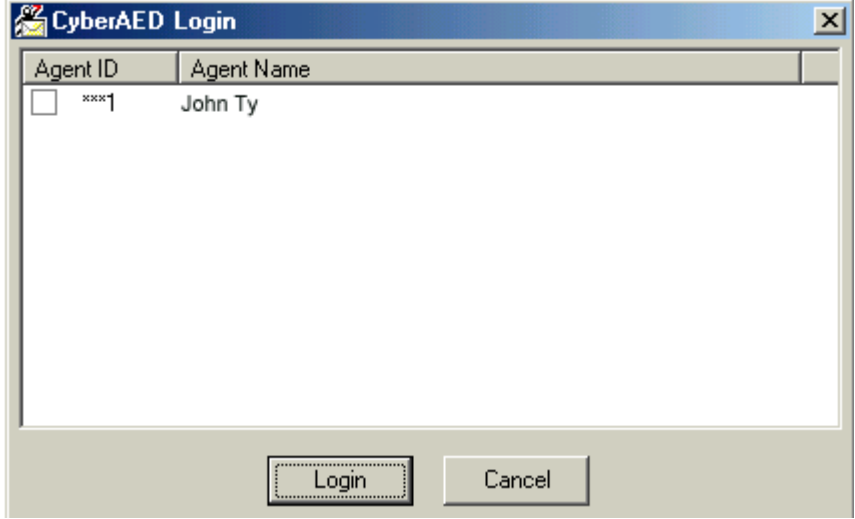

#### 38 Mitel Networks 6150 Mulitmedia Contact Center

You are now logged on and available to answer incoming e-mails. (See Figure 33.)

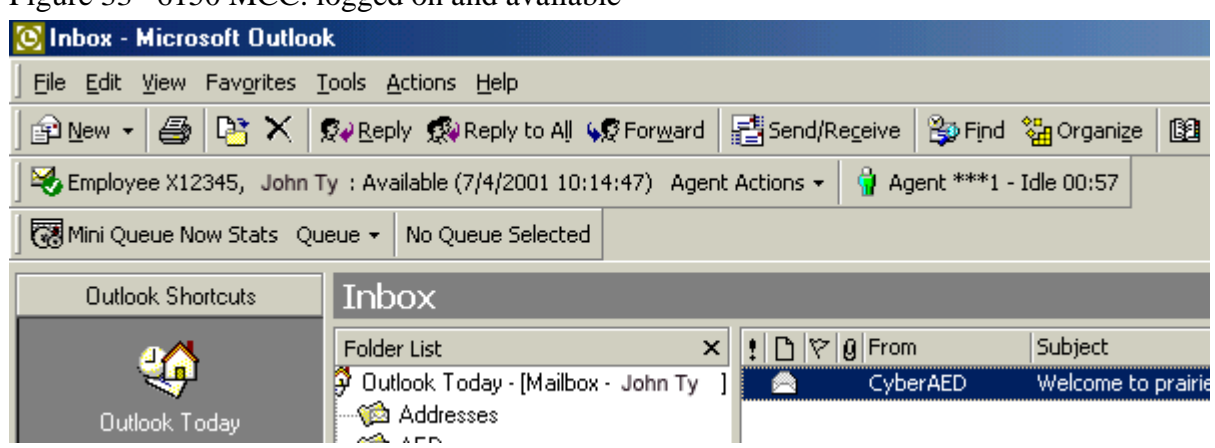

Figure 33 6150 MCC: logged on and available

### <span id="page-42-0"></span>To log off from 6150 MCC

• On the Inbox-Microsoft Outlook window click Agent Actions=>Logout. (See Figure 34.)

Figure 34 6150 MCC: Logout

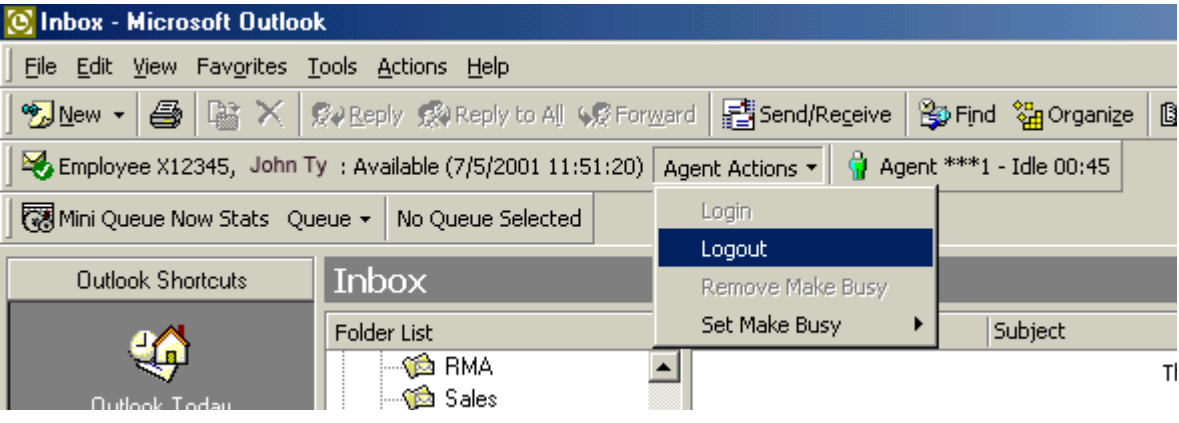

### <span id="page-43-0"></span>To set a Make Busy Reason Code

- 1. Open Outlook 2000.
- 2. Click Agent Actions=>Set Make Busy.
- 3. Select the Make Busy Reason code you want to apply. (See Figure 35.)

### Figure 35 Set Make Busy

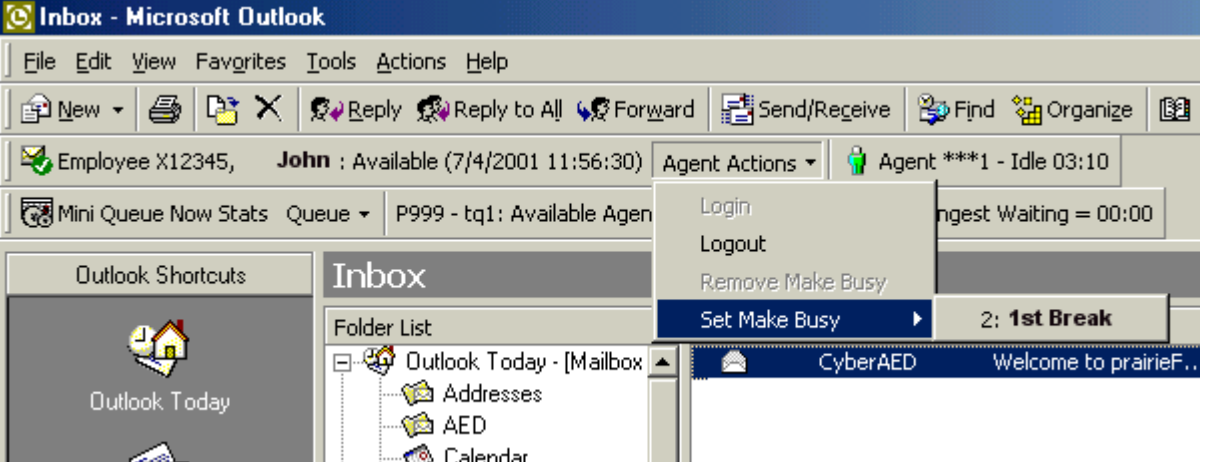

#### 40 Mitel Networks 6150 Mulitmedia Contact Center

The Make Busy Reason (MKB) code now appears as Morning Break. (See Figure 36.)

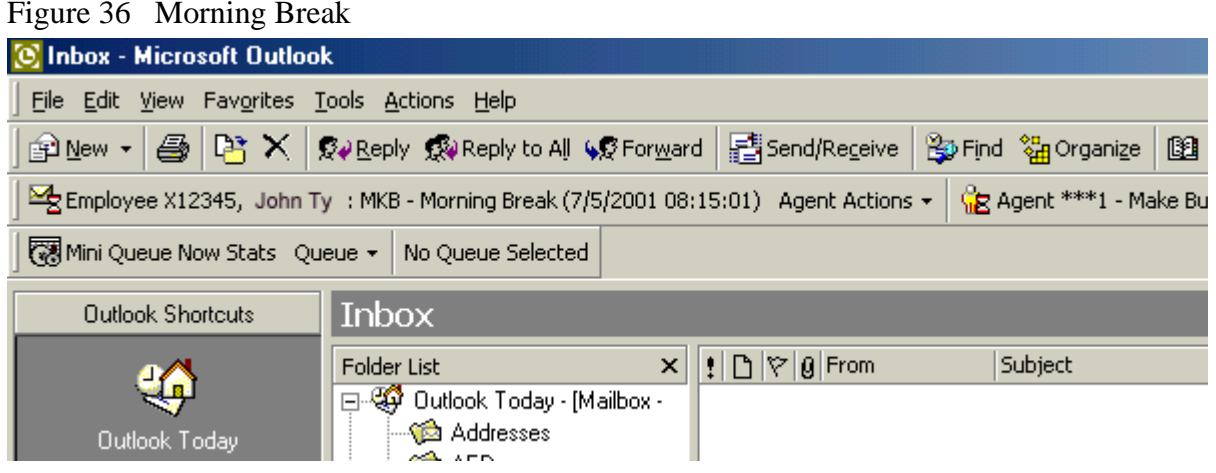

### <span id="page-44-0"></span>To remove Make Busy

. On the Inbox - Microsoft Outlook window, click Agent Actions=>Remove Make Busy. (See Figure 37.)

Figure 37 Remove Make Busy

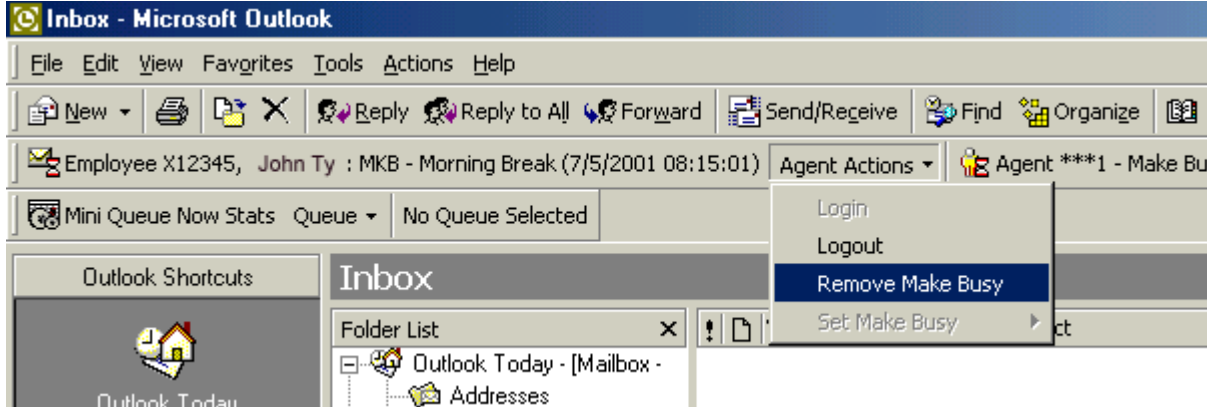

### <span id="page-45-0"></span>**Responding to an e-mail**

When you select a 6150 MCC e-mail, the e-mail window appears. (See Figure 38.)

You have five options when responding to the e-mail:

- Set Account Codes
- **Hold** the e-mail
- **Transfer** the e-mail
- **•** No Reply Needed
- Send the e-mail

You can add an account code to indicate if the customer was happy with the service. You can hold the e-mail while waiting for further information before you respond to the customer's request, or you can transfer the e-mail to another agent or queue who has the required information. You can reply to the e-mail and send it, or you can tag it with No Reply Needed.

#### Figure 38 E-mail window

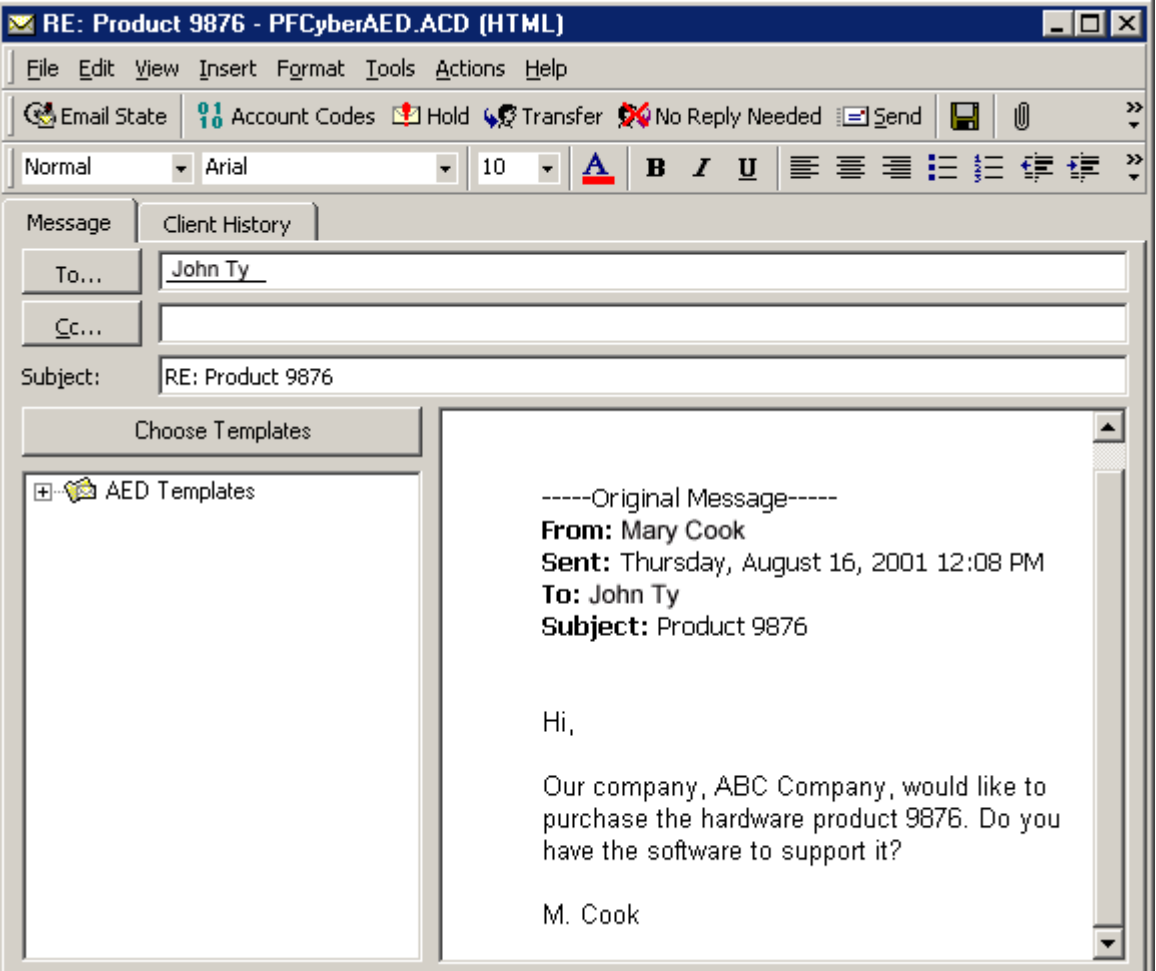

### <span id="page-46-0"></span>To set an Account Code

1. On the 6150 MCC e-mail window, click Account Codes.

The 6150 MCC Account Codes window appears. (See Figure 39.)

- 2. Select the check box of the Account Code you want to apply.
- 3. Click Submit.

Figure 39 6150 MCC Account Codes window

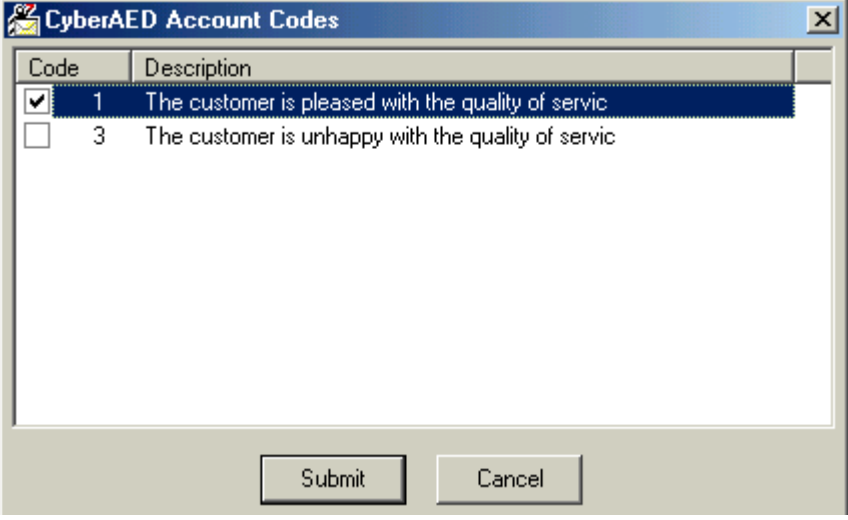

### <span id="page-47-0"></span>**To hold an e-mail**

If you cannot answer an e-mail immediately, you can hold it until you have the information required to answer it. You will still receive other e-mails while you are on hold. When you are ready to answer the e-mail, you select it, respond to it, and send it as you would a new e-mail.

• On the 6150 MCC e-mail window, click **Hold**.

The agent state will indicate that the agent is holding an e-mail. (See Figure 40.)

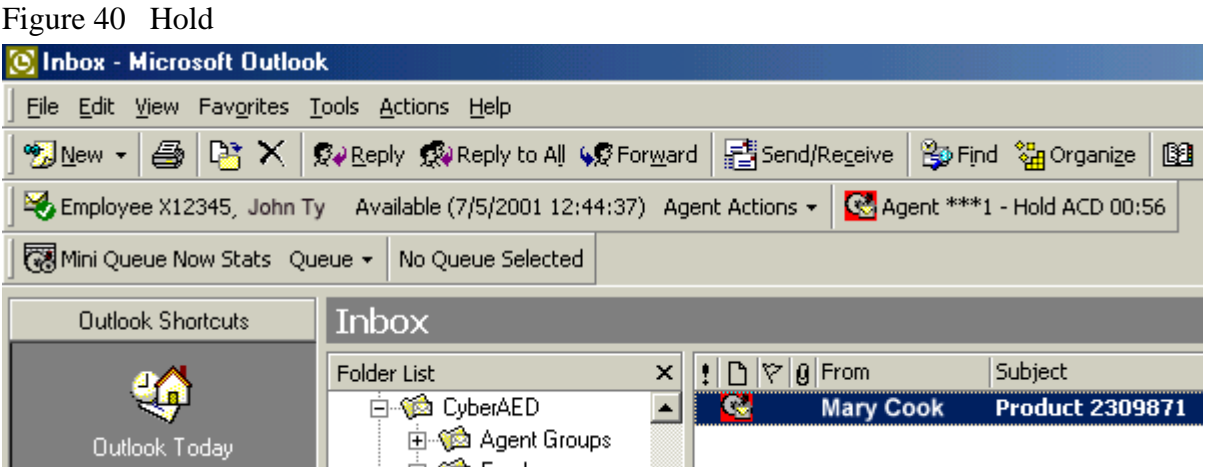

### <span id="page-48-0"></span>**To transfer an e-mail**

You can transfer an e-mail to an agent or to a queue.

1. On the 6150 MCC e-mail window, click Transfer.

The 6150 MCC Transfer window appears. (See Figure 41).

- 2. Under Transfer To, select agent or queue.
	- 3. Select the check box of the agent or queue to whom you are sending the e-mail.
	- 4. Click Transfer.

Figure 41 6150 MCC Transfer window

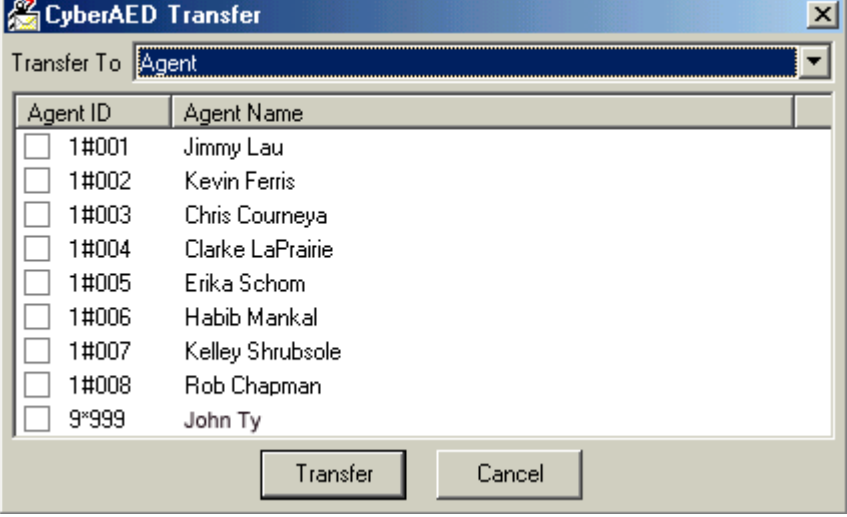

### <span id="page-49-0"></span>**To set No Reply Needed**

1. On the 6150 MCC e-mail window, click **No Reply Needed**.

The 6150 MCC Outlook Plugin window appears. (See Figure 42.)

2. Click Yes.

Figure 42 6150 MCC Outlook Plugin

| File Edit View Insert Format Tools Actions Help                                                                                                    |
|----------------------------------------------------------------------------------------------------|
| ≫<br>Û<br><sup>0</sup> <sub>1</sub> Account Codes L <sup>6</sup> 2 Hold (6,9 Transfer 1, 6 No Reply Needed 1 El Send 1<br><b>M</b> Email State<br>9                                                                                                    |
| B Z U   国 著 着 狂 狂 健 健<br>$\boldsymbol{\gg}$<br>$\Delta$<br>Arial<br>10<br>$\bullet$                                                                                                    |
| <b>CyberAED Outlook Plugin</b><br>$\mathbb{X}$<br>To<br>$C$ c<br>Are you sure you want to mark this email as needing no reply?<br>If you do, the sender will receive no reply.<br>Subject:<br>$\underline{\mathsf{N}}\circ$<br>Choi<br>y. The<br>田 · 《 AED Templates<br>product is defective. I need another one ASAP. Let<br>me know when to expect it.<br>Mary |

### <span id="page-49-1"></span>**To send a reply**

There is no reply button, you click send to reply to the customer.

• On the 6150 MCC e-mail window, click Send.

### <span id="page-50-0"></span>**Viewing e-mail history**

You can view e-mail history with the 6150 MCC e-mail response window. (See Figure 43.)

### <span id="page-50-1"></span>**To view e-mail history**

1. Click the **Client History** tab.

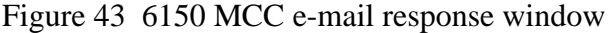

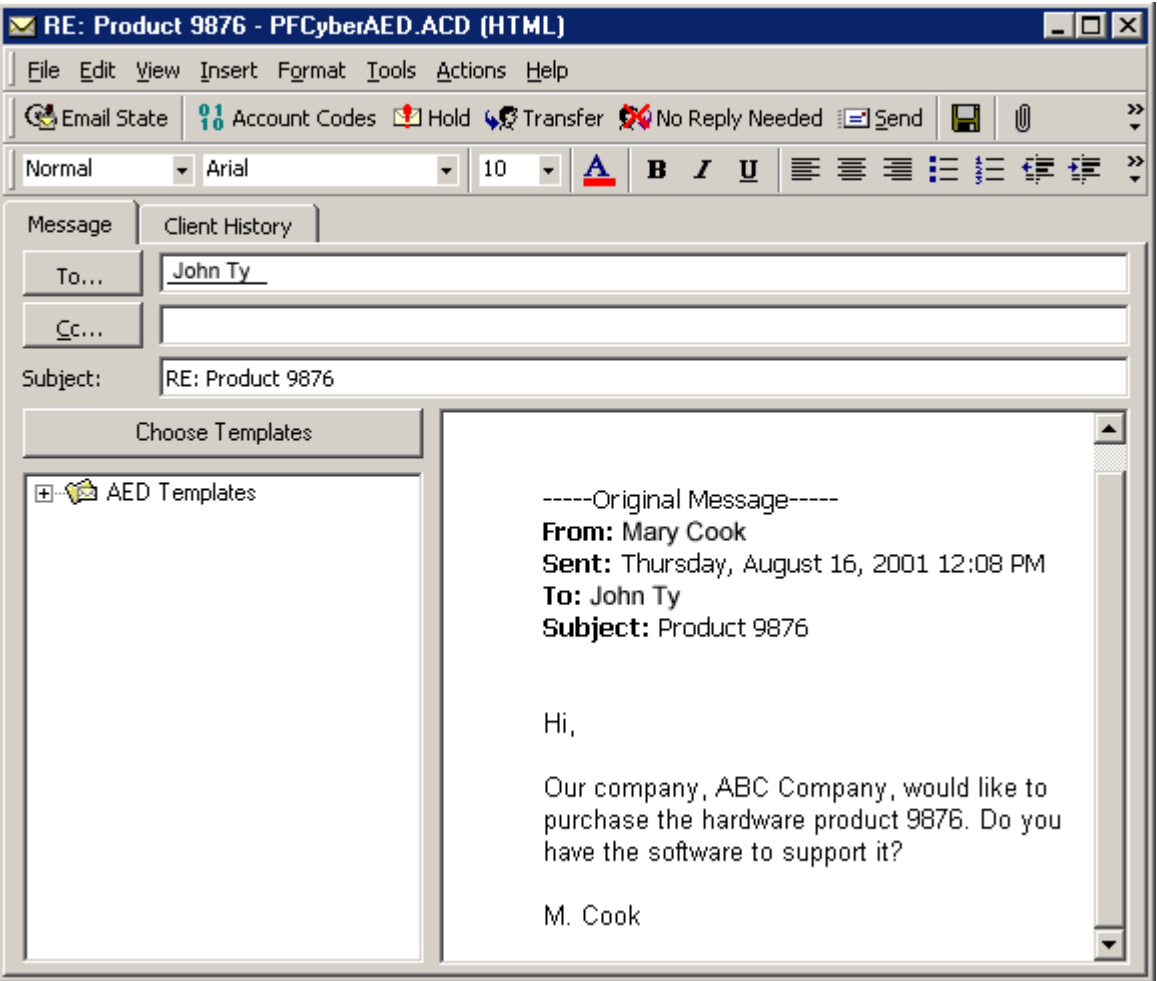

No history is currently displayed. (See Figure 44.)

You must choose from four types of client history:

• Current case

The current case consists of the e-mail currently in the Message window and all associated correspondence spawning from that particular e-mail.

- Entire history The entire history consists of all e-mails from that particular client and all the responses.
- Specific e-mail A specific e-mail that you request by inputing the message ID of that e-mail.

• Current e-mail The current e-mail is the e-mail currently in the Message window.

Figure 44 Client History tab

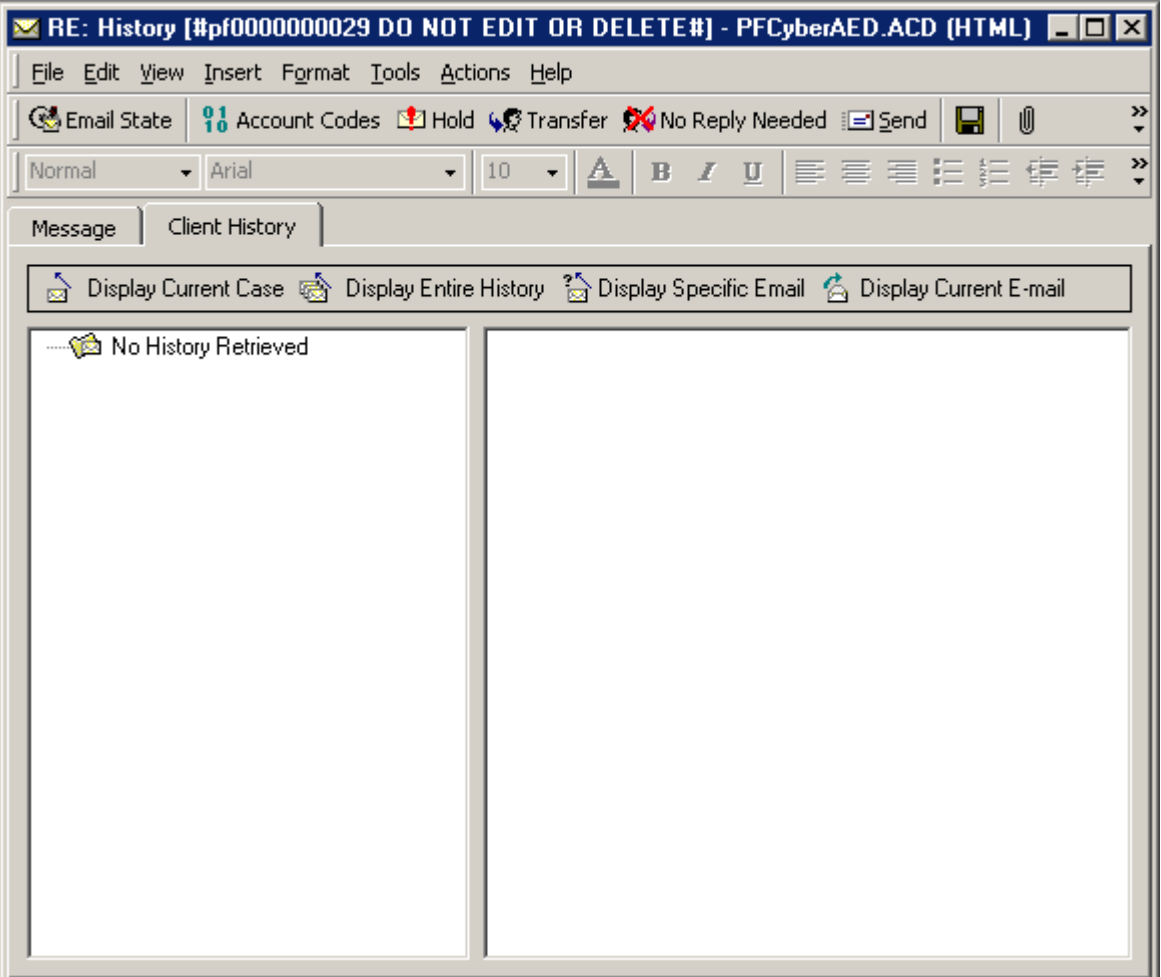

#### <span id="page-52-0"></span>**To view Current Case**

#### 1. Click Display Current Case.

The e-mail currently in the Message window, and all associated correspondence spawning from that e-mail, appears in the Client History window. (See Figure 45.)

Figure 45 Display Current Case

| RE: Product 9876 - PFCyberAED.ACD (HTML)                                                                                               |
|----------------------------------------------------------------------------------------------------|
| File Edit View Insert Format Tools Actions Help                                                                                        |
| 6 Email State<br>- 91 Account Codes LD Hold (好 Transfer 文 No Reply Needed i⊟ Send   日<br>Û                                             |
| A   B / U   国 著 看 扫 扫 使 使<br> 10<br>$\overline{\phantom{a}}$<br>+ Arial<br>Normal                                                      |
| Client History<br>Message                                                                                                    |
| Display Current Case @ Display Entire History ‰ Display Specific Email © Display Current E-mail                                        |
| ⊟…‱ Client History<br>Hi,<br>白 - ① Case 33<br>Product 9876<br>Our company, ABC Company, would like to purchase the hardware<br>M. Cook |

### <span id="page-53-0"></span>To view Entire History

### 1. Click Display Entire History.

All e-mails from that particular client and the responses appear in the Client History window. (See Figure 46.)

Figure 46 Display Entire History

| RE: History - PFCyberAED.ACD (HTML)                                                  |                                                                                                    |
|--------------------------------------------------------------------------------------|----------------------------------------------------------------------------------------------------|
| File Edit View Insert Format Tools Actions Help                                      |                                                                                                    |
| Co Email State                                                                       | ≫<br><sup>01</sup> <sub>0</sub> Account Codes D21 Hold (6) Transfer XV No Reply Needed i⊡ Send<br>10                                                                |
| Normal<br>Arial                                                                      | ≫<br>10<br>/ Ⅱ   国 君 君 狂 狂 律 律<br>亼<br>$\mathbf{B}$                                                                                                    |
| Client History<br>Message                                                            |                                                                                                    |
|                                                                                      | Display Current Case (《 Display Entire History 3 Display Specific Email ( C Display Current E-mail                                                                  |
| γ                                                                                    | Hi John,                                                                                                    |
| tory                                                                                 | Do not send the part!! Sorry, I no longer need it.                                                                                                    |
| History [#pf0000000029 DO NOT EDIT OR []<br>RE: History [#pf0000000029 DO NOT EDIT ( | Thanks, Mary                                                                                                    |
|                                                                                      | -----Original Message-----<br>From: Mary Cook<br>Sent: Thursday, August 16, 2001 9:07 AM<br>To: John Ty<br>Subject: RE: History [#pf0000000029 DO NOT EDIT OR DELE] |
|                                                                                      | Hi Mary,                                                                                                    |
|                                                                                      | We have the part you requested. We will send it to you today.                                                                                                    |
|                                                                                      | Thanks, John                                                                                                    |
|                                                                                      | -----Original Message-----<br>From: John Ty<br>Comb Thursday, Armust 10, 2001, 0:44 AM                                                                              |

#### <span id="page-54-0"></span>To view a Specific E-mail

#### 1. Click Display Specific E-mail.

The Message ID box appears. (See Figure 47.)

- 2. Type the 10 digit Message ID number of the message you want to view, preceded by pf. For example, type pf0000000029.
- 3. Click OK.

Figure 47 Display Specific E-mail: Message ID

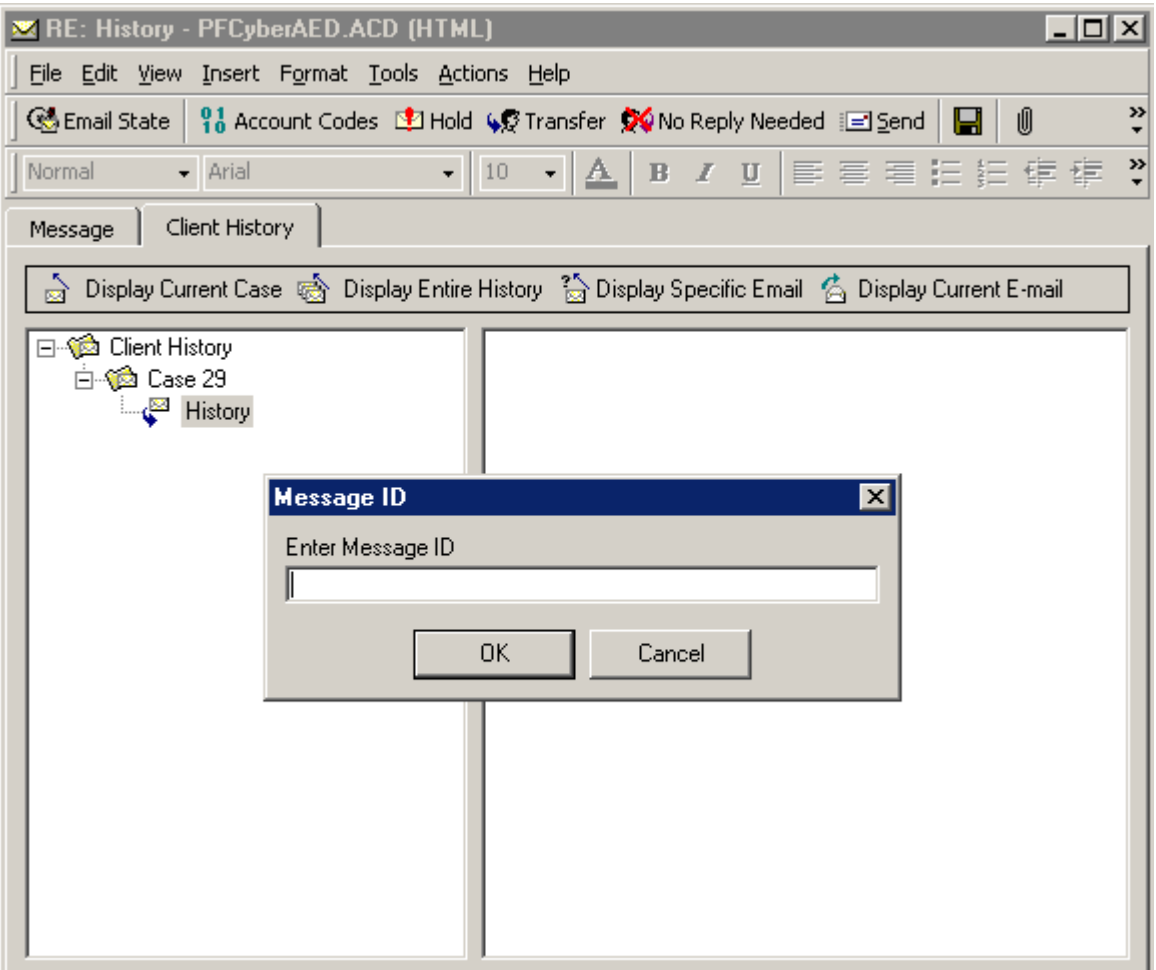

The specific e-mail that you requested appears in the Client History window. (See Figure 49.)

| RE: History - PFCyberAED.ACD (HTML)                                                 |                                                                                                    |
|-------------------------------------------------------------------------------------|----------------------------------------------------------------------------------------------------|
| File Edit View Insert Format Tools Actions Help                                     |                                                                                                    |
| Go Email State                                                                      | ≫<br>$^{0.1}_{1.0}$ Account Codes $\Box$ Hold $\Diamond$ Transfer $\bigotimes$ No Reply Needed $\Box$ Send<br>Ŵ                                                     |
| $10$<br>Normal<br>Arial                                                             | »<br> 自言君狂狂健健<br>$\Delta$<br>$B$ $I$ $U$                                                                                                    |
| Client History<br>Message                                                           |                                                                                                    |
|                                                                                     | Display Current Case 《 Display Entire History 《 Display Specific Email 《 Display Current E-mail                                                                     |
|                                                                                     | Hi John,                                                                                                    |
| tory                                                                                | Do not send the part!! Sorry, I no longer need it.                                                                                                    |
| History [#pf0000000029 DO NOT EDIT OR [<br>RE: History [#pf0000000029 DO NOT EDIT ( | Thanks, Mary                                                                                                    |
|                                                                                     | -----Original Message-----<br>From: Mary Cook<br>Sent: Thursday, August 16, 2001 9:07 AM<br>To: John Ty<br>Subject: RE: History [#pf0000000029 DO NOT EDIT OR DELE] |
|                                                                                     |                                                                                                    |
|                                                                                     |                                                                                                    |

Figure 49 Display Specific E-mail

### <span id="page-56-0"></span>To view the Current E-mail

### 1. Click Display Current E-mail.

The e-mail currently in the Message window appears in the Client History window. (See Figure 50.)

Figure 50 Display Current E-mail

| RE: Product 9876 - PFCyberAED.ACD (HTML)                  |                                                                                                  |
|-----------------------------------------------------------|--------------------------------------------------------------------------------------------------|
| File Edit View Insert Format Tools Actions Help           |                                                                                                  |
|                                                           | ≫<br>Û<br>G Email State   10 Account Codes   11 Hold (好 Transfer ☆ No Reply Needed   日 Send   日  |
| $\bullet$ 10<br>Normal<br>- Arial                         | ₹<br>• ▲ B7g 青春着扫扫使病                                                                             |
| Client History<br>Message                                 |                                                                                                  |
|                                                           | Display Current Case Go Display Entire History 2 Display Specific Email 6 Display Current E-mail |
| ⊟ © Client History<br>Hi,<br>□ 12 Case 33<br>Product 9876 | Our company, ABC Company, would like to purchase the hardware<br>M. Cook                         |

## <span id="page-57-0"></span>**Creating and using a 6150 MCC template**

You can create a template from a post in your personal inbox for use with each 6150 MCC queue you are assigned. This template is then used to frame your responses and should contain standard information. For example, the template should contain your name and your company's e-mail address.

### <span id="page-57-1"></span>**To create a template**

- 1. Open your personal inbox.
	- 2. Right click your personal inbox and select **New Folder**.

The Create New Folder window appears. (See Figure 51.)

- 3. Under Name, type 6150 MCC Templates.
	- 4. Click **OK**.

Figure 51 Create New Folder

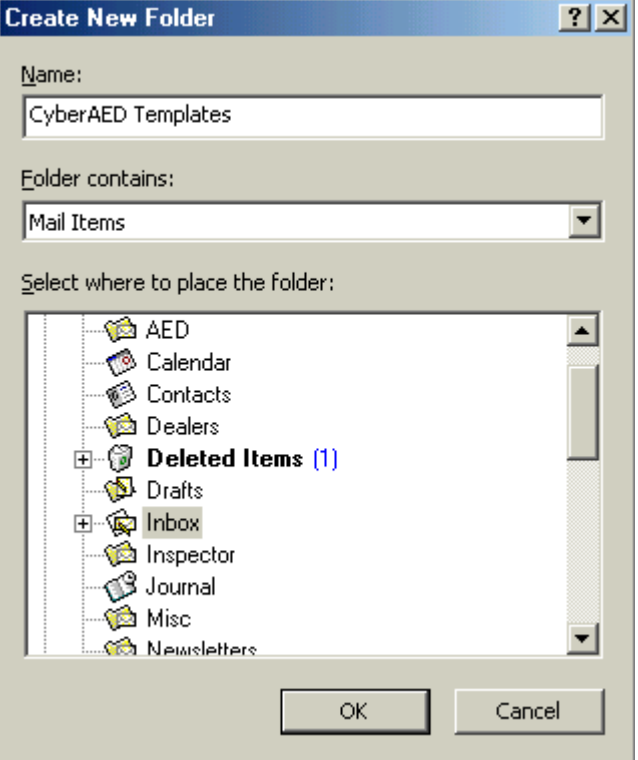

The 6150 MCC Templates folder appears under your personal inbox.

- 5. On the tool bar next to New, click the down arrow.
	- 6. Select Post in This Folder.

#### 54 Mitel Networks 6150 Mulitmedia Contact Center

The Untitled - Discussion window appears.

7. Under Subject, type the name of the queue for which you are creating the template. For example, type Support.

The name of the window changes to Support - Discussion. (See Figure 52.)

- 8. Type standard information for this template. For example, label the template as a support response, then type your name, the company's name, and a greeting.
- 9. Click Post.

Figure 52 Support - Discussion window

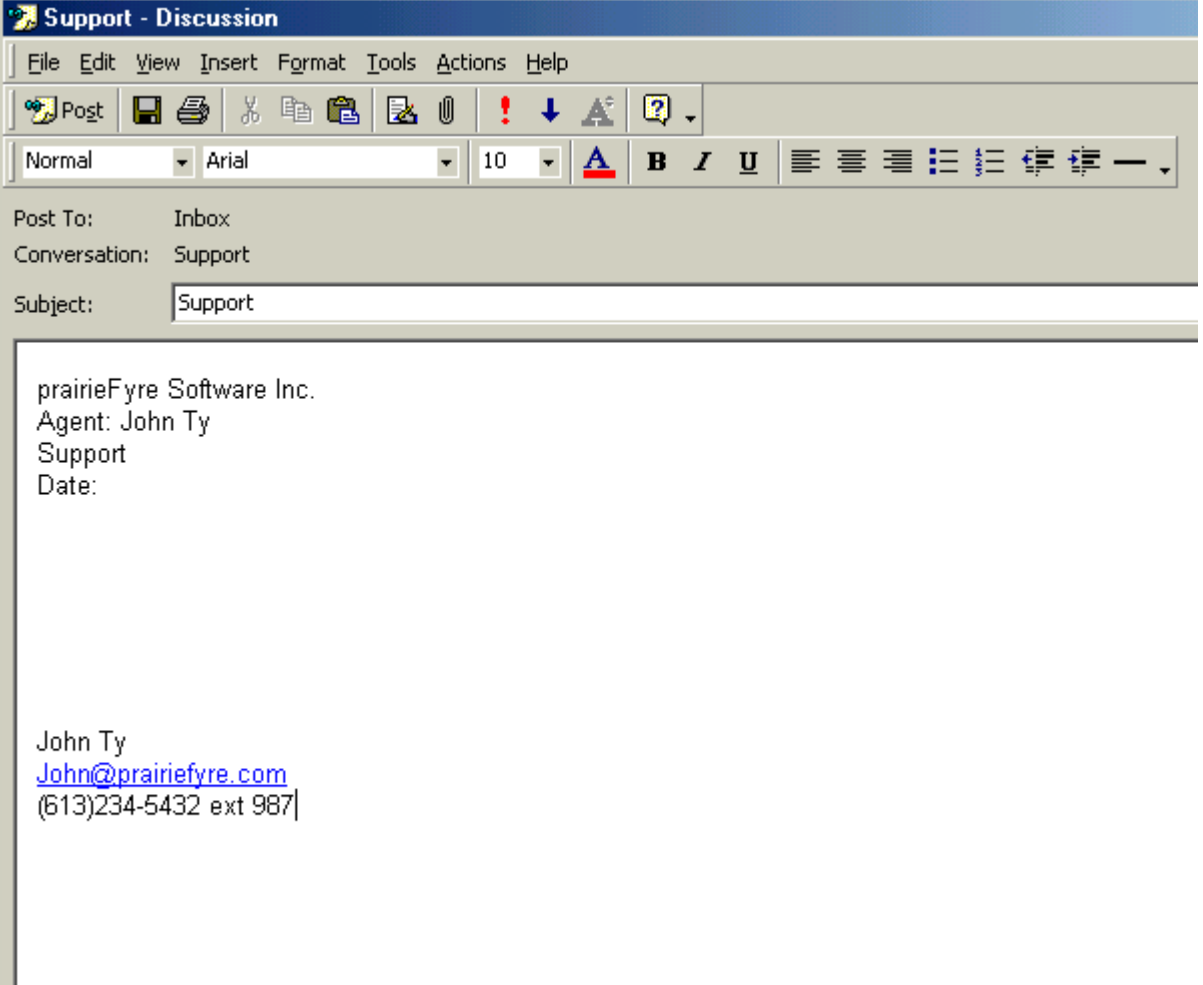

### <span id="page-59-0"></span>To use a 6150 MCC template

- 1. Open your 6150 MCC inbox.
- 2. Select an unanswered e-mail.

The 6150 MCC e-mail window appears. (See Figure 53.)

- 3. Open AED Templates.
- 4. Open the template for the queue you are currently working in. For example, select the template labelled Support.

The 6150 MCC Support Templates information will be added above the e-mail request information.

- 5. Type your response to the e-mail in the support template.
- 6. Click Send.

Figure 53 6150 MCC e-mail window

| RE: Product 9876 - PFCyberAED.ACD (HTML)                                                                                                    |
|----------------------------------------------------------------------------------------------------|
| File Edit View Insert Format Tools Actions Help                                                                                                    |
| ≫<br>01 Account Codes 图 Hold (@ Transfer XV No Reply Needed 回 Send   日<br>Û<br>Go Email State                                                                   |
| ツ<br>B Z U   事 事 着 狂 狂 健 健<br>- Arial<br>$\overline{\mathbf{r}}$<br>10<br>Normal<br><u>Α</u> Ι                                                                  |
| Message<br>Client History                                                                                                    |
| John Ty<br>To                                                                                                    |
| $C$ c                                                                                                    |
| RE: Product 9876<br>Subject:                                                                                                    |
| Choose Templates                                                                                                    |
| <b>⊞ √ a</b> AED Templates<br>-----Original Message-----<br>From: Mary Cook<br>Sent: Thursday, August 16, 2001 12:08 PM<br>To: John Ty<br>Subject: Product 9876 |
| Hi,                                                                                                    |
| Our company, ABC Company, would like to<br>purchase the hardware product 9876. Do you<br>have the software to support it?                                       |
| M. Cook                                                                                                    |

### <span id="page-60-0"></span>**Viewing Mini Queue Now Stats**

Mini Queue Now Stats provides information on the number of available agents, the number of emails waiting, and the length of time the oldest e-mail has been waiting. However, if you have AgentAdvisor (a component of 6110 CCM) you have access to much more detailed queue information.

### <span id="page-60-1"></span>**To view Mini Queue Now Stats**

1. On the **Inbox - Microsoft Outlook** window, click **Queue**.

The list of queues available appears. (See Figure 54.)

2. Select the queue that you want to view.

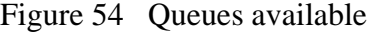

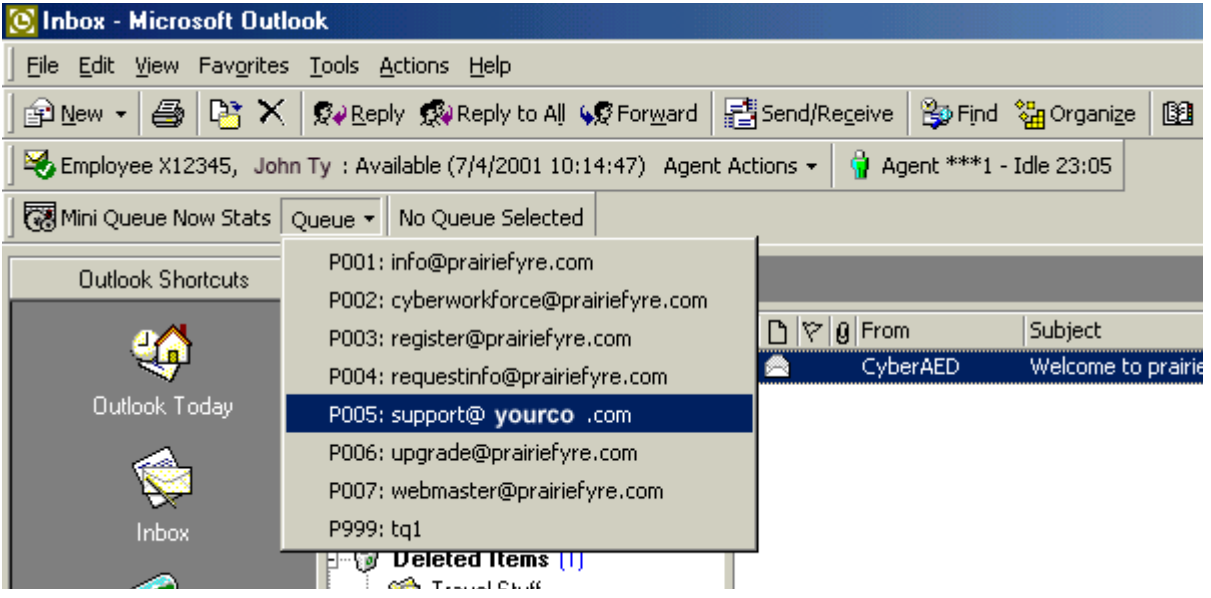

The statistics for support@prairiefyre.com can now be viewed. There are four agents available, there are no e-mails waiting, and the length of time the oldest e-mail has waited is zero seconds. (See Figure 55.)

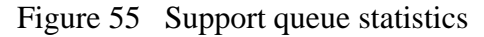

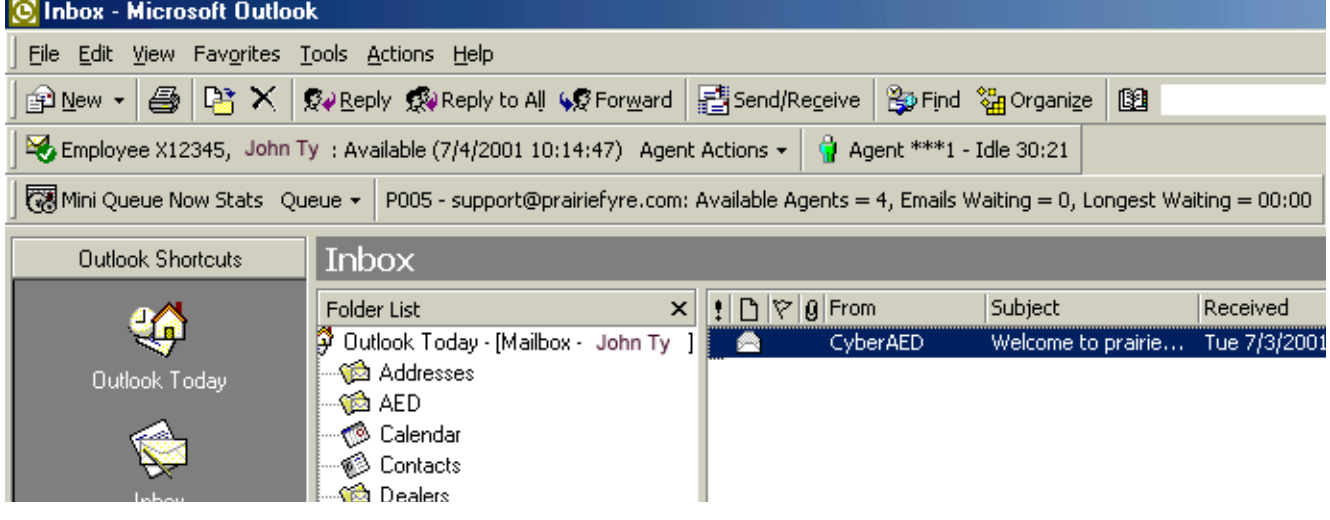

### <span id="page-61-0"></span>**To view the repository**

You can view each and every e-mail sent and the corresponding reply in the repository.

#### <span id="page-61-1"></span>**To view the original e-mails**

- 1. In the Folder List of Outlook 2000, open Repository.
	- 2. Click Originals.

The Originals window appears with the e-mails listed.

#### <span id="page-61-2"></span>To view the e-mail replies

- 1. In the Folder List of Outlook 2000, open Repository.
	- 2. Click **Replies**.

The Replies window appears with the e-mail replies listed.

# <span id="page-62-0"></span>**Appendix A**

### <span id="page-62-1"></span>**6150 MCC Terminology**

#### Enable External Interflow

The *enable external interflow* check box allows you to direct incoming e-mail to an e-mail address.

### External Interflow Address

The *external interflow address* is the e-mail address the incoming e-mail is directed to.

#### Hold Requeue Timeout

The *hold requeue time* is the length of time the e-mail message will sit in the assigned agent's queue before a warning is flashed to indicate that the e-mail message will soon be reassigned to another agent's queue if not answered.

#### Interflow Queue

The *interflow queue* is the queue the e-mail message is directed to when it first arrives at a company's e-mail address.

#### Interflow Time

The *interflow* is the path along which the e-mail message is directed. The *interflow time* is the length of time the e-mail message will wait in the queue that the interflow directed it to. If the interflow timer expires, the call is removed from the original queue and re-directed to another answering point, such as a trunk. This ensures the e-mail message does not go unanswered for long.

#### Name

The *name* is the queue name. For example, the name might be O1.

#### Node

The *node* is where 6150 MCC and 6110 CCM organizes and distributes e-mail and phone calls throughout your company. If your company is large, you might have several nodes.

#### Non Available Request Timeout

6150 MCC knows which agent answered which e-mail. If a customer has already received a response from an agent but has further questions, the customer's next e-mail is directed back to the original agent. However, that agent might not be available. The *non available request timeout*  time is the length of time the e-mail will sit in the original agent's queue before being forwarded to another agent. If the non available request timeout is 60 minutes, and an e-mail is sent after office hours, then the e-mail would, of course, be forwarded to another agent.

### Overflow Agent Group

The *overflow agent group* is the agent group that an e-mail message is forwarded to because the email message was not answered by the primary agent group within a set period of time (the overflow time). The e-mail message is placed in the queue of the overflow agent group in addition to keeping its place in the first queue. The first available agent in either group answers the call.

If the e-mail message is not answered by overflow agent group1 within the overflow time, it is placed in the queue of overflow agent group 2 in addition to keeping its place in the first queue (primary agent group) and second queue (overflow agent group 1). There are three possible overflow agent groups: overflow agent group 1, overflow agent group 2, and overflow agent group 3.

#### Overflow Time

The *overflow time* is the length of time an e-mail will sit in the primary agent group queue before also being forwarded to a overflow agent group.

#### **Primary Agent Group**

The *primary agent group* is the group assigned to answer a particular e-mail message first.

#### Priority

*Priority* assigns priority to queues. The highest priority is 1, and the lowest priority is 10. This allows you to answer queues of higher priority first.

#### Public Folder Name

The *public folder name* is the windows user name.

#### Public Mail Address

The *public mail address* is the company e-mail address. This is the address the customers will use to e-mail you.

#### Reporting Number (for a queue)

The *reporting number* is assigned for reporting purposes. This report number is referenced when creating a report about e-mail data from a particular queue. A queue reporting number must start with P and have three digits following. For example, the reporting number for a queue might be P123.

#### Requeued Time

The *requeue time* is the length of time the e-mail will sit in the assigned agent's queue before it is assigned to another agent's queue.

When an agent receives an e-mail message and fails to respond to the e-mail after X seconds, 6150 MCC places the agent in Make Busy and the e-mail message is *requeued* (placed back in queue). This requeued e-mail message has priority over the others and will be the next e-mail message answered.

#### Response Message

The *response message* is a message that is automatically sent to the client upon receipt of the clients e-mail. For example, "Thank you for your interest in prairieFyre Software. We have received your e-mail, and it is being handled by one of our agents. Please expect a reply shortly." The response message is created with the Responses tab.

#### Service Level

The term *service level* is the turn-around-time goal. For example, if the service level is 20 minutes, the agents provided excellent service if they can respond to all e-mails within 20 minutes of receiving them.